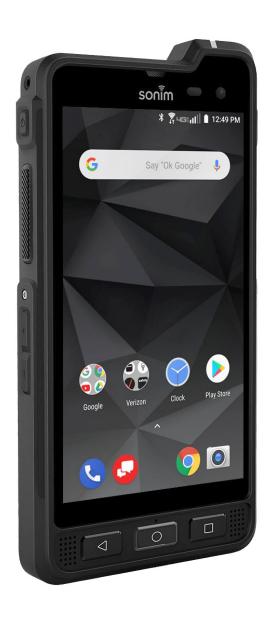

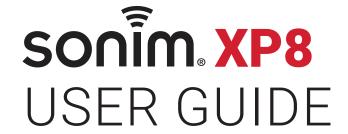

## **GENERAL INFORMATION**

## Copyright © 2019 Sonim Technologies, Inc.

Sonim and the Sonim logo are trademarks of Sonim Technologies, Inc. Other company and product names may be trademarks or registered trade-marks of the respective owners with whom they are associated.

#### THIRD PARTY TRADEMARKS

Google, Android, Google Calendar, Google Now, Google Play and other marks are trademarks of Google Inc. Disposal of Old Electrical and Electronic Equipment

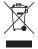

The symbol of the crossed-out wheeled bin indicates that within the countries in the European Union, this product, and any enhancements marked with this symbol, cannot be disposed as unsorted waste but must be taken to separate collection at their end- of-life.

#### **DISPOSAL OF BATTERY**

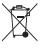

Please check local regulations for disposal of batteries. The battery should never be placed in municipal waste. Use a battery disposal facility if available.

# GUIDELINE FOR HEADPHONE AND EARPHONE

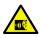

To prevent possible hearing damage, please do not listen at high volume levels for long periods.

#### **REGISTER YOUR PHONE**

Please register your phone at <a href="http://sonimxperience.com/registration\_portal/portal/registration.php">http://sonimxperience.com/registration\_portal/portal/registration.php</a> to receive product information and updates.

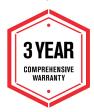

Sonim devices are covered by a 3-Year comprehensive warranty. The battery is covered by a 1-Year limited warranty.

Congratulations on the purchase of a Sonim XP8 (XP8800) mobile phone! This phone is LTE smartphone enabled and has an intuitive feature-rich user interface, which allows you to make the best use of offered functions.

#### PHONE MODELS COVERED

This user guide covers Sonim XP8 phone with the model number XP8800.

#### SONIM SUPPORT INFORMATION

For additional product and support information, visit <a href="https://www.sonimtech.com">www.sonimtech.com</a>.

#### **USE THE GUIDE EFFECTIVELY**

Familiarize yourself with the terminology and symbols used in the guide to help you use your phone effectively.

| HOME<br>SCREEN    | This is the screen displayed when the phone is in standby mode.                                                                                                    |
|-------------------|----------------------------------------------------------------------------------------------------|
| TOUCH &<br>HOLD   | Touch and hold an item on the screen by touching it and not lifting your finger until an action occurs.                                                                                 |
| DRAG              | Touch and hold an item for a moment and then, without lifting your finger, move your finger on the screen until you reach the target position.                                          |
| SWIPE OR<br>SLIDE | Quickly move your finger across the surface of the screen, without pausing when you first touch. For example, you can slide a home screen left or right to view the other home screens. |
| DOUBLE<br>TAP     | Tap quickly twice on a web page, map or other screen to zoom. For example, double-tap a web page in Browser to zoom in, and double-tap again to zoom out.                               |
| PINCH             | In some applications, you can zoom in and out by placing two fingers on the screen at once and pinching them together or spreading them apart.                                          |

| TABLE OF CONTENTS                                 |    | <b>USING YOUR SONIM XP8</b>       | 15 |
|---------------------------------------------------|----|-----------------------------------|----|
| GENERAL INFORMATION                               | 2  | Switching On the Phone            | 16 |
| Third Party Trademarks                            | 2  | Setting Up Your Phone             | 16 |
| Disposal of Battery                               | 2  | Key Description                   | 16 |
| Guideline for Headphone and Earphone              | 2  | Notification Bar Icons            | 17 |
| Register Your Phone                               | 2  | Phone Operations Without SIM Card | 17 |
| Phone Models Covered                              | 2  | Setting up and Using Lock Screen  | 18 |
| Sonim Support Information                         | 2  | Changing the Wallpaper            | 18 |
| Use the Guide Effectively                         | 2  | Capturing a Screenshot            | 18 |
| SAFETY GUIDELINES                                 | 6  | SUGGESTIONS                       | 19 |
| Hearing Aid Compatibility (HAC) Regulations for   |    |                                   |    |
| Phones                                            |    | NETWORKS AND INTERNET             | 20 |
| Avoid High Temperatures  Personal Medical Devices |    | Wi-Fi                             |    |
|                                                   |    | Mobile Network                    |    |
| Child Safety                                      |    | Data Usage                        |    |
| Emergency Calls                                   |    | Hotspot & Tethering               |    |
| Battery Safety Warning for IEEE1725               |    | Wireless Emergency Alerts         | 21 |
| Charging Safety Warning                           | 9  | VPN                               | 22 |
| BATTERY USAGE                                     | 10 | Roaming                           | 22 |
| Inserting the Battery                             | 10 |                                   |    |
| Disposal of Battery                               | 10 | CONNECTED DEVICES                 | 22 |
| Warning                                           | 10 | Bluetooth                         |    |
| Verifying and Optimizing Battery Usage            |    | Cast                              |    |
| Tips to Extend the Battery Life                   |    | NFC                               |    |
|                                                   |    | Android Beam                      |    |
| YOUR SIM/MEMORY CARD                              | 12 | Printing                          |    |
| Removing the Battery                              | 12 | USB                               | 23 |
| Inserting the SIM Card                            | 13 | APPS & NOTIFICATIONS              | 24 |
| Inserting Memory Card                             | 13 | Apps Info                         |    |
| GETTING STARTED                                   | 14 | Notifications                     |    |
| What Is In the Box?                               |    | App Permissions                   |    |
| Phone Specifications                              |    | Advanced                          |    |
| 1 HOLIE OPECITICATIONS                            | 14 | παναιιοσα                         |    |

TABLE OF CONTENTS 3

| BATTERY SETTINGS                                                                                                    | 25 | SYSTEM                          | 34 |
|----------------------------------------------------------------------------------------------------|----|---------------------------------|----|
| Battery                                                                                                    | 25 | Language & Input                | 34 |
| DISPLAY SETTINGS                                                                                                    | 25 | Gesture                         | 35 |
| Display                                                                                                    | _  | Date and Time                   | 35 |
| Display                                                                                                    | 25 | Backup                          | 35 |
| SOUND SETTINGS                                                                                                    | 26 | Reset Options                   | 36 |
| Sound                                                                                                    | 26 | About Phone                     | 36 |
| STORAGE SETTINGS                                                                                                    | 27 | MANAGING CONTACTS               | 37 |
| USB POWER SAVING                                                                                                    | 28 | Adding a Contact                | 37 |
| OSD I OWER SAVING                                                                                                    | 20 | Creating a New Contact          |    |
| SECURITY AND LOCATION SETTINGS                                                                                                    | 28 | Viewing Contact Details         | 37 |
| Security Status                                                                                                    | 28 | Editing the Contact Details     | 37 |
| Device Security                                                                                                    | 28 | Sending a Message from Contacts | 37 |
| Privacy                                                                                                    | 29 | Menu Options                    | 37 |
| USERS AND ACCOUNTS                                                                                                    | 30 | Searching a Contact             | 38 |
| Users                                                                                                    |    | Sharing a Contact               | 38 |
| Accounts for Owner                                                                                                    |    | Deleting a Contact              | 38 |
| 7 COOCUTIO TO TOWN OF THE PROPERTY OF THE PROPERTY OF THE PROP | 00 | MANAGING CALL SETTINGS          | 39 |
| ACCESSIBILITY                                                                                                    | 31 | Making a Call                   |    |
| Accessibility                                                                                                    |    | Dialing a Number via Contact    |    |
| Volume Shortcut Key                                                                                                    | 31 | Adding Contact from Home Screen |    |
| Downloaded Services                                                                                                    | 31 | Viewing Call History            |    |
| Screen Readers                                                                                                    |    | Call History Screen             |    |
| Display                                                                                                    |    | Deleting Call History           |    |
| Interaction Controls                                                                                                    |    |                                 |    |
| Audio & On-screen Text                                                                                                    | 32 | SENDING MESSAGES                | 43 |
| Experimental                                                                                                    | 32 | Message+                        | 43 |
| ACCESSORIES                                                                                                    | 32 | Managing Message Options        | 43 |
| CSM Settings                                                                                                    |    | Managing Message Settings       | 44 |
| PROGRAMMABLE KEYS                                                                                                    | 33 | SONIM SCOUT                     | 47 |
| I NOONAMMADEE NETO                                                                                                    | 33 | Setup                           | 47 |
| SYSTEM UPDATES                                                                                                    | 33 | Utilities                       |    |
| GOOGLE                                                                                                    | 34 | Support                         | 47 |

TABLE OF CONTENTS 4

| USING APPLICATIONS                             | 48 |
|------------------------------------------------|----|
| Camera                                         | 48 |
| Calendar                                       | 48 |
| Clock                                          | 48 |
| Calculator                                     | 49 |
| Sound Recorder                                 | 49 |
| File Manager                                   | 49 |
| SIM Toolkit                                    | 49 |
| Downloads                                      | 50 |
| FM Radio                                       | 50 |
| REGULATORY INFORMATION-<br>USA MARKET          | 51 |
| RF Exposure Information (SAR)                  |    |
| FCC Caution                                    |    |
| Industry Canada Statement (IC: 8090A-PC4000) . | 52 |
| INDEX                                          | 53 |

TABLE OF CONTENTS

5

## **SAFETY GUIDELINES**

Please read and understand the following safety guidelines before you use the phone. These guidelines provide details to enable you to operate your phone safely and conform to any legal requirements regarding the use of cellular phones.

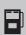

Do not use the phone at a refueling point. Observe restrictions when using radio equipment at fuel depots, chemical plants or where blasting operations are in progress.

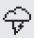

Electrical interference may obstruct the use of your phone. Observe restrictions in hospitals and near medical equipment.

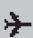

Switch off your cellular phone when in an aircraft. Wireless phones can cause interference or danger to an aircraft. In an aircraft, the phone can be used in flight mode.

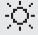

Do not expose the device to high temperatures (in excess of 55°C).

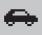

Adhere to road safety laws. Do not hold/ use a phone while you are driving; find a safe place to stop first. Use hands-free microphone while you are driving.

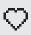

Avoid using the phone in close proximity to personal medical devices, such as pacemakers and hearing aids.

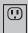

Use only Sonim XP8800 approved charging equipment to charge your phone and avoid damage to your phone.

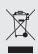

The symbol of the crossed-out wheeled bin indicates that this product, and any enhancements marked with this symbol, can not be disposed as unsorted waste but must be taken to separate collection at their end-of-life.

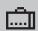

Ensure that only qualified personnel install or repair your phone.

The Sonim XP8800 is water-proof and can be submerged to 2 meters for 30 minutes.

- Ensure to close the audio connector and SIM slot properly. This will prevent the deposit of water droplets on the connectors, when the phone is immersed in water.
- Water droplets may condense under the display cover if the phone is immersed in water with significant drop in temperature. This does not indicate water leakage. The droplets will disappear at room temperature.

The Sonim XP8800 is dust-resistant, rugged and shock-resistant. However, it is not dust-proof or unbreakable if subjected to overwhelming impact. For best results and long product life, one should protect the Sonim XP8800 from salt water, dust and strong impacts.

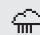

SAFETY GUIDELINES 6

## HEARING AID COMPATIBILITY (HAC) REGULATIONS FOR MOBILE PHONES

In 2003, the FCC adopted rules to make digital wireless telephones compatible with hearing aids and cochlear implants. Although analog wireless phones do not usually cause interference with hearing aids or cochlear implants. digital wireless phones sometimes do because of electromagnetic energy emitted by the phone's antenna, back light, or other components. Your phone is compliant with FCC HAC regulations (ANSI C63.19-2011). While some wireless phones are used near some hearing devices (hearing aids and cochlear implants), users may detect a buzzing, humming, or whining noise. Some hearing devices are more immune than others to this interference noise and phones also vary in the amount of interference they generate. The wireless telephone industry has developed a rating system for wireless phones to assist hearing device users in finding phones that may be compatible with their hearing devices. Not all phones have been rated. Phones that are rated have the rating on their box or a label located on the box. The ratings are not guarantees. Results will vary depending on the user's hearing device and hearing loss. If your hearing device happens to be vulnerable to interference, you may not be able to use a rated phone successfully. Trying out the phone with your hearing device is the best way to evaluate it for your personal needs.

This phone has been tested and rated for use with hearing aids for some of the wireless technologies that it uses. However, there may be some newer wireless technologies used in this phone that have not been tested yet for use with hearing aids. It is important to try the different features of this phone thoroughly and in different locations, using your hearing aid or cochlear implant, to determine if you hear any interfering noise. Consult your service provider or the manufacturer of this phone for information on hearing aid compatibility. If you have questions about return or exchange policies, consult your service provider or phone retailer.

M-Ratings: Phones rated M3 or M4 meet FCC requirements and are likely to generate less interference to hearing devices than phones that are not labeled. M4 is the better/higher of the two ratings.

T-Ratings: Phones rated T3 or T4 meet FCC requirements and are likely to be more usable with a hearing device's telecoil ("T Switch" or "Telephone Switch") than unrated phones. T4 is the better/ higher of the two ratings. (Note that not all hearing devices have telecoils in them.)

Your phone meets the M4/T4 level rating.

Hearing devices may also be rated. Your hearing device manufacturer or hearing health professional may help you find this rating. For more information about FCC Hearing Aid Compatibility, please go to <a href="http://www.fcc.gov/cgb/dro.">http://www.fcc.gov/cgb/dro.</a>

This phone has been tested and rated for use with hearing aids for some of the wireless technologies that it uses. However, there may be some newer wireless technologies used in this phone that have not been tested yet for use with hearing aids. It is important to try the different features of this phone thoroughly and in different locations, using your hearing aid or cochlear implant, to determine if you hear any interfering noise. Consult your service provider or the manufacturer of this phone for information on hearing aid compatibility. If you have questions about return or exchange policies, consult your service provider or phone retailer.

### **AVOID HIGH TEMPERATURES**

Leaving the device in hot or cold places, such as in a closed car in summer or winter conditions, reduces the capacity and lifetime of the battery. For the best results, try to use the device between -20°C and +55°C (-4°F and 131°F). A device with a hot or cold battery may not work temporarily, even when the battery is fully charged. Battery performance is particularly limited in temperatures well below freezing.

#### PERSONAL MEDICAL DEVICES

Mobile phones may affect the operation of cardiac pacemakers and other implanted equipment. Please avoid placing the mobile phone over the pacemaker, for example in your breast pocket. When using the mobile phone, place it at the ear opposite the pacemaker. If a minimum distance of 15 cm (6 inches) is kept between the mobile phone and the pacemaker, the risk of interference is limited. If you suspect that interference is taking place, immediately turn off your mobile phone. Contact your cardiologist for more information. For other medical devices, consult your physician and the manufacturer of the device. Comply with instructions to switch off the device or deactivate the RF transmitter when required, especially when posted in hospitals and airplanes. Equipment used in these places may be sensitive to radio waves emitted from the device and adversely affect their operation. Also, observe restrictions at gas stations or other areas with flammable atmosphere or when close to electro-explosive devices.

#### CHILD SAFETY

Do not allow children to play with your mobile phone or its accessories. Keep it out of their reach. They could hurt themselves or others, or could accidentally damage the mobile phone or accessories. Your mobile phone and its accessories may contain small parts, which could be detached and create a choking hazard.

## **EMERGENCY CALLS**

Mobile phones operate using radio signals, which cannot guarantee connection under all conditions. Therefore you should never rely solely upon any mobile phone for essential communications (e.g. medical emergencies). Emergency calls may not be possible in all areas, on all cellular networks, or when certain network services and/or mobile phone features are in use. Check with your local service provider.

## **WARNING**

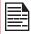

It is not allowed to connect any external devices to all ports/interface (USB, Top x-pand and side connector) in Hazardous area.

SAFETY GUIDELINES

#### **BATTERY SAFETY WARNING FOR IEEE1725**

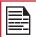

Do not disassemble or open crush, bend or deform, puncture or shred.

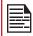

Do not modify or re manufacture, attempt to insert foreign objects into the battery, immerse or expose to water or other liquids, expose to fire, explosion or other hazard.

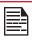

Only use the battery for the system for which it is specified.

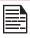

Only use the battery with a charging system that has been qualified with the system per CTIA Certification Requirements for Battery System Compliance to IEEE 1725. Use of an unqualified battery or charger may present a risk of fire, explosion, leakage, or other hazard.

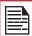

Do not short circuit a battery or allow metallic conductive objects to contact battery terminals.

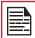

Promptly dispose of used batteries in accordance with local regulations.

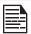

Replace the battery only with another battery that has been qualified with the system per this standard, IEEE-Std-1725. Use of an unqualified battery may present a risk of fire, explosion, leakage or other hazard. Only authorized service providers shall replace battery. (If the battery is non-user replaceable).

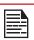

Battery usage by children should be supervised.

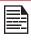

Avoid dropping the phone or battery. If the phone or battery is dropped, especially on a hard surface, and the user suspects damage, take it to a service center for inspection.

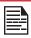

HAZARDOUS LOCATION USAGE WARNING

Improper battery use may result in a fire, explosion or other hazard.

#### **CHARGING SAFETY WARNING**

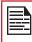

The equipment shall only be charged when in the non-hazardous area using a charger specifically supplied for use with the unit USB cable and AC charger S42A02(US plug)/ S42A00(EU plug)/ S42A01(UK plug).

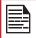

DC5 V/2A pin recommend to use charger with SELV function.

## **BATTERY USAGE**

Sonim XP8 phone comes with a removable battery. For any battery related queries, contact Sonim customer support.

- Use only a Sonim XP8800 certified battery that is designed for this phone model.
- The use of other batteries may void the warranty terms of your phone and cause damage.
- It is recommended to protect the battery from extreme temperature environments and moisture.
- Please keep the battery out of the reach of children.

### INSERTING THE BATTERY

#### 1. UNSCREW COVER

To open the battery cover, rotate the battery cover screw in a counter clockwise direction. Sometimes, the battery cover may be tight and some extra effort is required to open it. You can use the screwdriver provided to open the screw.

#### 2. LIFT THE COVER

Lift the back cover to reveal the battery slot.

#### 3. INSERT BATTERY

Insert the battery and flush into the battery slot such that the metallic contacts at the bottom of the battery are aligned with the metallic contacts within the battery compartment.

#### 4. CLOSE COVER

Close the battery cover. Rotate the battery cover screws in clockwise direction. You can use the screwdriver provided to tighten the screws. Ensure not to over-tighten the screws.

#### **DISPOSAL OF BATTERY**

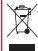

Please check local regulations for disposal of batteries. The battery should never be placed in municipal waste. Use a battery disposal facility if available.

#### CHARGING THE BATTERY

The battery delivered with your mobile phone is not fully charged.

We recommend that you charge your mobile for 5 hours before you use your mobile phone for the first time.

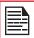

Only the power supplies with outputs meet the SELV requirements can be used for charging. The maximum allowable input voltage for the phone is 9v.

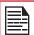

There is a risk of explosion while charging if the battery has been replaced by an incorrect type.

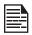

If the battery is completely out of charge, it can take several minutes for the charging icon to Appear when the charger is connected.

## **WARNING**

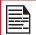

ONLY THE BATTERY CAN BE REPLACED IN NON-HAZARDOUS LOCATION.

#### 1. INSERT CHARGER

Insert the charger plug into a power outlet.

#### 2. CONNECT TO THE PHONE

The charging port is located in the lower side of the phone, below the back cover. Insert the charger connector to the charging port.

BATTERY USAGE 10

#### 3. CHARGING ANIMATION/ICON

- If the battery is being charged when the phone is switched off, a battery charging animation with current battery level is displayed.
- If the battery is being charged while the phone is switched on, the battery icon on the status bar shows the animation indicating that the battery is being charged.
- After the battery is fully charged the charging animation stops and you can disconnect the charger from the phone.

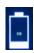

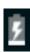

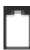

### TIPS TO EXTEND THE BATTERY LIFE

Follow these tips to extend your phone's battery life.

- If you are not using Wi-Fi, Bluetooth, or GPS, use the Settings to turn them off. The GPS setting is located in Settings > Personal > Location.
- Set screen brightness to Low and set a shorter Sleep timeout (15 seconds). The display settings are located in Settings > Device > Display.
- If you are traveling and do not have access to mobile data or Wi-Fi network, switch to Airplane mode. Select Airplane mode from Quick Settings.

# VERIFYING AND OPTIMIZING BATTERY USAGE

You can check the battery usage status and also close some applications to save battery power. In the all application screen, select **Settings** ( ) > **Battery** ( ).

The current battery level (charging or not charging) is displayed on the top of the screen. The discharge graph on the top of the screen shows the battery level over time since you last charged the device, and how long you have been running on battery power.

The list at the bottom of the screen shows the breakdown of battery usage for individual apps and services. Touch any listed items for more details. The details screen for some apps includes buttons that allow you to adjust settings affecting power usage, or stop the application completely.

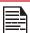

If you stop some apps or services, your device may not work correctly.

BATTERY USAGE 11

## YOUR SIM/MEMORY CARD

Purchase a SIM card from a mobile operator. The SIM card associates your network services (for example, phone number, data services, and so on) with your phone.

#### REMOVING THE BACK COVER

#### 1. UNSCREW COVER

To open the battery cover, rotate the battery cover screw in an counter clockwise direction.

#### REMOVING THE BATTERY

#### 1. UNSCREW COVER

After removing the back cover, remove the battery by using Sonim screw driver tool.

#### 2. LIFT THE COVER

Lift the back cover to reveal the battery slot.

#### 3. USE SONIM SCREWDRIVER

You can use the Sonim provided screwdriver tool to open the screws.

YOUR SIM/MEMORY CARD 12

## **INSERTING THE SIM CARD**

#### 1. UNSCREW COVER

Use the provided Sonim screwdriver to unscrew the battery cover screw on the back of the phone.

#### 2. LIFT THE COVER

Remove the battery cover and the battery.

#### 3. INSERT SIM CARD

Slide the silver clip and insert the SIM card. Lock the silver clip.

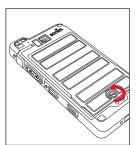

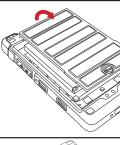

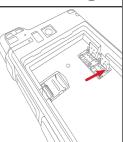

#### **INSERTING MEMORY CARD**

#### 1. SLIDE THE SILVER CLIP

Slide (push forward) and lift the silver clip over the designated slot.

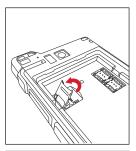

## 2. PLACE THE MEMORY CARD

Place the memory card in the designated slot and close the silver clip.

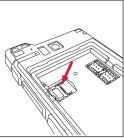

## 3. USE SONIM SCREWDRIVER

You can use the Sonim provided screwdriver tool to open the screws.

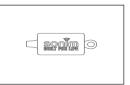

YOUR SIM/MEMORY CARD 13

## **GETTING STARTED**

## WHAT IS IN THE BOX?

The list of items in the Sonim XP8 phone box are:

- Sonim XP8 phone
- Battery
- Quick Start Guide
- Screw Driver
- Type C Cable
- Quick Charger
- Battery Cover

## **PHONE SPECIFICATIONS**

| FEATURE                | DESCRIPTION                                                            |
|------------------------|------------------------------------------------------------------------|
| Chipset                | Qualcomm MSM8920                                                       |
| <u> </u>               |                                                                        |
| Band                   | <b>LTE:</b> 1/2/3/4/5/7/8/12/13/14/20/25/26/27/28/29/30/38/39/40/41/66 |
|                        |                                                                        |
|                        | <b>UMTS:</b> B1/B2/B4/B5/B8                                            |
|                        | <b>GSM:</b> 850/900/1800/1900MHz                                       |
| Antenna                | MIMO antenna for LTE                                                   |
| Wi-Fi                  | Dual bands (2.4G/5G)                                                   |
|                        | 802.11 a/b/g/n/ac/e/k/r/h with                                         |
|                        | hotspot                                                                |
|                        | Wi-Fi Direct (Miracast™)                                               |
| Memory                 | 64GB eMMC 5.1 / 4GB LPDDR4x                                            |
|                        | CONNECTIVITY                                                           |
| Bluetooth              | BT5.0/BLE (Low Energy)                                                 |
| Languages<br>Supported | English and Spanish                                                    |
| Capacity(mAh)          | 4900 mAh, removable Li-ion                                             |
| Battery Life           | Standby: up to 656 hours                                               |
|                        | Talk time: up to 47 hours                                              |
|                        | Music playback: up to 20 hours                                         |
|                        | Video playback: up to 18 hours                                         |
|                        | Web browsing: up to 22 hours                                           |
| PHYSI                  | CAL CHARACTERISTICS                                                    |
| Ambient temperature    | -20°C to +55°C                                                         |
| Size                   | 141mm x 63.9 mm x 23mm                                                 |
| Weight                 | Approx. 260 gms                                                        |

| FEATURE               | DESCRIPTION                                                                |  |
|-----------------------|----------------------------------------------------------------------------|--|
| Dedicated keys        | PTT Key/Power Key/Volume key<br>(Up and Down)/Camera key/<br>Emergency key |  |
| Ports                 | Water-proof USB2.0 type-C, High Speed, OTG                                 |  |
|                       | DISPLAY                                                                    |  |
| Size                  | 5.0"                                                                       |  |
| Resolution            | 320x432 Transmissive                                                       |  |
| Outdoor<br>Visibility | Yes                                                                        |  |
| Capacity              | 262K colors                                                                |  |
| Brightness            | 400                                                                        |  |
| AUDIO                 |                                                                            |  |
| Microphone            | 3 Mics with noise cancellation                                             |  |
| Speaker               | Dual front facing speaker, loudness up to 105dB at 10cm                    |  |
| MULTIMEDIA            |                                                                            |  |
| Audio Formats         | AMR-NB, AMR-WB, AAC, AAC+,<br>AAC+V2, MP3,V-SELP, AMR<br>12.65, AMR 6.6,   |  |
| Video Formats         | 3GP,MP4, WMV, AVI, MOV,<br>MPEG-2, MPEG-4,H.263, H.264,<br>H-265           |  |
| Image Formats         | JPEG                                                                       |  |
| Graphic<br>Formats    | JPEG, PNG, and BMP                                                         |  |
| FM Radio              | Yes                                                                        |  |
| Camera                | 12MP Auto focus with low light sensor                                      |  |
|                       | 8MP camera with fix focus                                                  |  |
| LED Torch Light       | Reuse with camera flash LED                                                |  |

GETTING STARTED 14

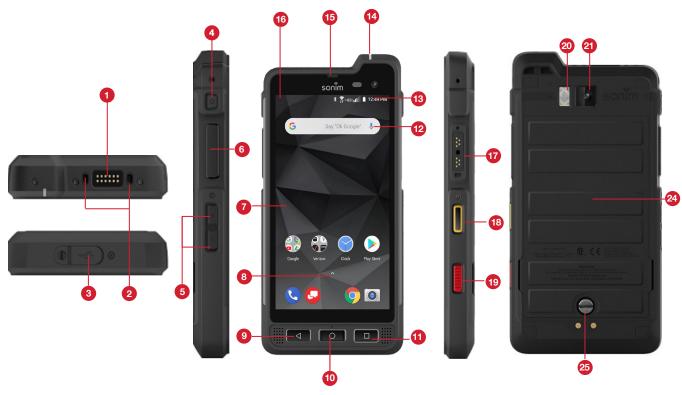

- 1. Sonim XPand Connector
- Microphones
- 3. USB-C
- 4. Power ON Button
- 5. Volume Up / Down
- 6. PTT Button
- 7. Display
- 8. App Tray
- 9. Back Button
- 10. Home screen Button
- 11. Recent Button
- 12. Google Search Bar
- 13. Battery Level Indicator

- 14. LED Notification
- 15. Receiver
- 16. Notification Bar
- 17. Sonim SecureAudio Connector
- 18. Yellow Key
- 19. Alarm Key
- 20. Torch/Flash Light
- 21. Rear Facing Camera
- 22. Memory Card Slot Under Battery
- 23. SIM Card Slots Under Battery
- 24. Battery Cover
- 25. Back Cover Screw

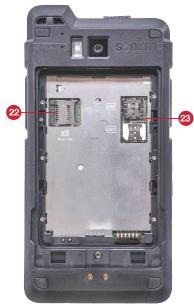

USING YOUR SONIM XP8 15

#### SWITCHING ON THE PHONE

Press and hold **Power** button for 2 seconds.

When the phone is switched on, it tries to register with the network. After successful registration, the name of the service provider is displayed.

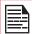

Ensure that a valid SIM card is inserted in your phone.

#### **SETTING UP YOUR PHONE**

For instructions on using your phone's buttons, charger, battery, and other hardware features, check the printed Quick Start Guide provided along with your phone.

The first time you turn on your device, it will take you through the steps to get the set up. You will be prompted to do the following:

- 1. Choose the language you want your phone to use.
- Connect to a Wi-Fi network or your cellular data network.
- 3. Sign-in with your Google Account.

If you have Gmail account, use the same e-mail address and password to sign-in. By signing in, all your e-mail, contacts, calendar events, and other data associated with that account will be synced to your phone. If you have more than one Google Account, you can add them later.

If you do not have a Google Account, you can create one during the setup process. You can also skip this step and create later.

#### MANAGING HOME SCREEN

After you complete the phone setup, the home screen is displayed. The home screen is the beginning point to access all the device's features.

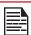

Device comes equipped with pre-installed screen protector for added protection.

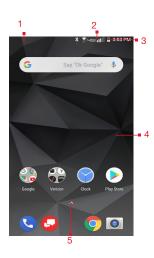

- Message/Alert Notifications
- 2. Service Indicator and Signal Strength bar
- 3. Battery charge indicator and time
- 4. Home screen
- 5. Application Grid or Menu

## **KEY DESCRIPTION**

The navigation keys are located below the display screen.

| ICONS | DESCRIPTION                                                                                                    |
|-------|----------------------------------------------------------------------------------------------------|
|       | Back:                                                                                                    |
|       | Opens the previous screens in the working sequence till the home screen is displayed. Once the home screen is displayed it will remain there even when you press the back key.    |
|       | Home:                                                                                                    |
|       | <b>Short press on any app:</b> Shows the home screen.                                                                                                    |
|       | Long press: Google Assistant                                                                                                    |
|       | Recent:                                                                                                    |
|       | Short Press:                                                                                                    |
|       | Opens a list of thumbnail images of apps you have worked on recently. To open an app, touch it. To remove any application from this list, swipe the application to left or right. |
|       | <b>Double press:</b> Launches the menu options of any application.                                                                                                    |

YOUR SONIM XP8 16

| ICONS | DESCRIPTION                                                                                                    |
|-------|----------------------------------------------------------------------------------------------------|
|       | <b>Dual window:</b> You can access two apps simultaneously.                                                                                             |
|       | <ul> <li>To open apps in dual window, touch<br/>and hold the thumbnail and drag<br/>upwards to open the apps in dual<br/>window.</li> <li>OR</li> </ul> |
|       | Touch and hold recent key in any app<br>screen to open dual window.                                                                                     |

#### **NOTIFICATION BAR ICONS**

The icons displayed at the top of the screen provides information about the status of the device. The details such as date and time, battery charge status, and data service are displayed when the phone is in standby mode. Other indicators such as Bluetooth connectivity status, airplane mode, alarm and call forward (only if Always forward is enabled) and Wi-Fi connectivity are displayed, if the feature is activated.

| ICONS | DESCRIPTION                    |
|-------|--------------------------------|
|       | Battery level indicator        |
| 7     | Battery charging in progress   |
|       | No signal                      |
|       | Signal strength                |
|       | No SIM card                    |
| R     | Roaming                        |
| LTE   | 4G LTE network connected       |
| 4G    | HSPA or UMTS network connected |
| ЕŢ    | GPRS network connected         |
| ΕŢ    | EDGE network connected         |

| ICONS     | DESCRIPTION                                         |
|-----------|-----------------------------------------------------|
|           | Wi-Fi connected                                     |
| *         | Bluetooth activated                                 |
| •         | Call in progress                                    |
| હ         | Call forward (only if Always forward is enabled)    |
| $\bowtie$ | New E-mail                                          |
| OE        | FM Radio                                            |
| č         | Missed call                                         |
| <u></u>   | New SMS or MMS                                      |
| 0         | Alarm activated                                     |
| 0         | Do not disturb                                      |
|           | Vibration mode activated                            |
| <b>*</b>  | Flight mode activated                               |
| (i)       | Error/information notification - attention required |
|           | Screenshot captured                                 |
| J         | Music is played                                     |
| <b>.</b>  | Device storage space is running out                 |

#### PHONE OPERATIONS WITHOUT SIM CARD

You can perform the following operations without inserting a SIM card in your phone.

- Make an emergency call.
- View and modify all settings except few data usage and mobile network related settings.
- Activate and share files through Bluetooth.
- Access the Internet using Wi-Fi connectivity.
- Access your phonebook, multimedia files, all tools

YOUR SONIM XP5S 17

and applications.

View and modify your profile settings.

#### SETTING UP AND USING LOCK SCREEN

You must lock your phone to protect it from unauthorized access.

- From Home screen, tap on System settings or select Menu > Settings ( ).
- Scroll down and select Security ( ), located under Personal settings.
- Select Screen lock and select one of the following options to configure phone:
  - None: Disables the screen lock.
  - Swipe: When the screen is locked, slide your finger from bottom to top to unlock it.
  - Pattern: When enabled, enter you own pattern.
    When the phone is locked, unlock it using the
    pattern. When the phone screen is locked, you
    can answer an incoming call, without unlocking
    the screen.
  - PIN: When enabled, enter you own PIN value.
     When the phone is locked, unlock it using the PIN.
     When the phone screen is locked, you can answer an incoming call, without unlocking the screen.
  - Password: When enabled, enter you own Password. When the phone is locked, unlock it using the password. When the phone screen is locked, you can answer an incoming call, without unlocking the screen.

### **CHANGING THE WALLPAPER**

You can set an image or a photo stored in your phone as your home screen wallpaper. To change the wallpaper, select from one of the following Wallpaper collections.

- Long tap on Home screen > Wallpapers. Select Wallpapers from the pop-up.
  - **My photos:** includes photos and screenshots taken using the phone's camera.
  - Wallpapers: Tap on System settings > Display
     > Wallpapers. It includes images that are preloaded with the phone.

#### CAPTURING A SCREENSHOT

You can take the screenshot of the current screen and it is stored in your phone's photos. To take a screenshot:

- Ensure that the image to be captured is displayed on the current screen.
- 2. Press the **Power** and **Volume** down button simultaneously. The screenshot is captured and stored in the **Photos**. A screen **Capture** ( ) icon is also displayed on the notification bar.

YOUR SONIM XP5S 18

## **SUGGESTIONS**

Your Android device offers suggestions and reminders about the features and you can easily remove them from the Settings.

#### FINISH SETTING UP YOUR DEVICE

You can transfer data, add Google account and many more.

#### **PAY FASTER WITH GOOGLE**

You can save payment information to your Google account for easier online checkout process.

SUGGESTIONS 19

## **NETWORKS AND INTERNET**

#### WI-FI

Wi-Fi is a wireless network technology that can provide Internet access at distance up to 100 feet, depending on the Wi-Fi router and surroundings.

You can access Internet when you connect your XP8 to a Wi-Fi network. To connect your phone to a Wi-Fi network;

- From Notifications or App menu, tap on Settings
   (a).
- 2. Tap on Network & Internet ( ).
- Set the Wi-Fi to ON position located under Wireless & networks settings.
   A list of Wi-Fi access points present within your phone's accessible range are displayed.
- 4. Select your preferred network. Enter the WEP/ WPS/WPA key (if it is a secured network) and select Connect. To verify the password before connecting, enable Show password.

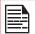

It is always recommended to make your Wi-Fi network connection secure and also to connect your phone to a secure network.

#### ADD NETWORK

- 1. On Wi-Fi screen, tap on Add network ( + ).
- Enter the Network name and select the Security from the drop-down list. You can set the network password.
- Tap on Advanced options. The settings such as Proxy and IP settings can be updated using the drop-down list.
- 4. Tap on **Save** to save the network settings.

#### CONNECT TO NETWORK

- 1. Long press on connected network.
- 2. Tap on Connect to network.
- 3. Enter the network password.
- The other network setting details such as Advanced options, Proxy, IP settings can be updated.
- Tap on CONNECT to get connected to the network.

#### WI-FI PREFERENCES

- Turn on Wi-Fi automatically: To use this option, select a network rating provider.
- Open network notification: Enable this option get a notification when a high-quality public network is available.
- Advanced: On the Wi-Fi screen, tap Option (1) > Advanced. The following options are displayed:
  - Install certificates: You can browse a certificate for installation.
  - Network rating provider:
  - Wi-Fi Direct: Select Option key > Searching to search for the peer devices and also select Rename device to rename the device
  - WPS Push Button: Press the WPS Push Button in your router, when prompted.
  - **WPS Pin Entry:** Enter the given PIN number on your Wi-Fi router.
  - MAC address: A MAC (Media Access Control) address is displayed.
  - IP address: IP (Internet Protocol) address is displayed.

#### **MOBILE NETWORK**

- From Notifications or App menu, tap on Settings
   (3).
- 2. Tap on Network & Internet > Mobile network
- Select SIM Slot 1 and the following options are displayed:
  - **Mobile data:** Turn **On** to enable mobile data. Using mobile data, you can access Internet.
  - Data Roaming Access: Turn ON to enable data roaming to connect to data services while roaming.
  - **Data usage:** Mobile data usage for a particular time frame is displayed.
  - Advanced:
    - Preferred network type: The options displayed are: Global, LTE and LTE/ GSM /UMTS.
  - Network:
    - Automatically select network: Turn ON to connect to the selected network automatically.
    - Network: The network name is displayed.
  - Access Point Names: Tap on Access Point Names (APN) to view and edit the network access points. Tap on the (+) icon to add a new access point. Tap on Options (1) to reset to default.

NETWORK AND INTERNET 20

#### **DATA USAGE**

Data usage refers to the amount of data utilized by your phone during data transfers through the Internet. The data usage charges are dependent of the wireless plan provided by your service provider.

To monitor your data usage, adjust your data usage settings.

- From Notifications or App menu, tap on Settings
   ( ).
- 2. Tap on Network & Internet > Data usage ( ),
- 3. Under **Usage**, you can view the data usage for a particular time frame.
- 4. Turn on **Data saver** to access unrestricted data.
- 5. Select Wi-Fi > Wi-Fi data usage to check the data usage for a particular time frame.
- Tap on Network Restrictions to view the metered networks listed.

## **HOTSPOT & TETHERING**

Hotspot and Tethering provides Internet to other devices through your mobile data connection. Apps can also create a hotspot to share content with nearby devices.

#### **USB TETHERING**

Using USB tethering, you can share phone's Internet connection via USB.

- From Notifications or App menu, tap on Settings
   ( ).
- Tap on Network & Internet > Hotspot & tethering ( ).
- 3. Turn on USB tethering.

#### MOBILE HOTSPOT

Mobile hotspot uses mobile data from your data plan whenever you are not connected to Wi-Fi.

- From Notifications or App menu, tap on Settings
   ( ).
- 2. Tap on Network & Internet > Hotspot & tethering ( ( )).
- Turn ON to enable the mobile hotspot. A message window is displayed. Tap on OK to continue. When this option is disabled, you cannot share Internet or content with other devices.

#### **SETUP MOBILE HOTSPOT**

You can set up a hotspot using your mobile device.

1. From Notifications or App menu, tap on Settings

- ( 🔯 ).
- 2. Tap on Network & Internet > Hotspot & tethering ( ( )).
- 3. Tap on Set up Mobile hotspot.
- 4. Enter the following details:
  - **Network name:** Enter the network name.
  - Security: Select the desired security from the drop-down list.
  - Password: The password must have at least 8 characters.
  - Select AP Band: Select AP Band from the dropdown list.
- **5.** Tap on **Save** to save the mobile hotspot.

#### **MOBILE HOTSPOT PREFERENCES**

- From Notifications or App menu, tap on Settings
   (3).
- 2. Tap on Network & Internet > Hotspot & tethering ( ( )).
- 3. Tap on Mobile Hotspot Preferences.
- **4.** Tap on **Timeout settings**. Select the desired time from the listed options.
- Under Connected Devices, the list of devices which are connected to the mobile hotspot are displayed.

#### **BLUETOOTH TETHERING**

You can share the phone's Internet connection via Bluetooth.

- From Notifications or App menu, tap on Settings
   (3).
- 2. Tap on Network & Internet > Hotspot & tethering ( ( )).
- 3. Turn ON to enable Bluetooth tethering.

#### WIRELESS EMERGENCY ALERTS

- From Notifications or App menu, tap on Settings
   ( ).
- 2. Tap on Network & Internet > Wireless Emergency alerts.
- 3. Alerts:
  - Extreme threats: Check this option to display alerts for extreme threats to life and property.
  - Severe threats: Check this option to get the alerts for severe threats to life and property.
  - Area update broadcasts: Check this option to show update information in SIM status.
  - AMBER alerts: Check this option to get the child abduction emergency bulletins.
  - Allow alerts: Check this option to receive emergency notifications.

NETWORK AND INTERNET 21

- Alert reminder sound: You can set any of the following alert reminder sound: Once, Every 2 minutes, Every 15 minutes and Off.
- Vibrate: Check this option to set the device on vibration during alert.
- **Speak alert message:** Check this option to use text-to-speech to speak emergency alert messages.
- 4. Settings for India:
  - Show channel 60 broadcasts: Channel 60 is used in India for operator specific information when this option is checked.

#### **VPN**

- From Notifications or App menu, tap on Settings
   (3).
- 2. Tap on Network & Internet > VPN ( ).
- 3. Tap on the icon ( + ) to add a new VPN profile.
- In Edit VPN profile screen, enter the Name, Type (select from the drop-down list), and the server address.
- 5. Enter Username and password.
- 6. Select Save.

#### **ROAMING**

You can activate roaming when you are outside your home network.

- From Notifications or App menu, tap on Settings ( ).
- Tap on Network & Internet > Roaming. The following options are displayed:
  - Roaming Mode: You can set the Roaming mode from the given options.
  - Roaming Settings:
  - Roaming Guards: Roaming guard notifies you when you are using voice, data, or messages services while roaming domestically and/or internationally.

## **AIRPLANE MODE**

When your phone is set in airplane mode, network connectivity or mobile data connectivity is disabled. But you can access your camera, medial files and other features that do not require mobile data connectivity.

To activate airplane mode:

- From Notifications or App menu, tap on Settings ( ).
- 2. Tap on Network & Internet > Airplane mode .
- 3. Turn on Airplane mode ( \( \lambda \).

## **CONNECTED DEVICES**

#### **BLUETOOTH**

Bluetooth is a short-range wireless communication technology used to communicate between the devices over a distance of about 8 meters.

- You can perform the following tasks using Bluetooth paired devices.
- Transfer media files and contacts between connected mobile devices using Bluetooth.
- Use Bluetooth connected headphones for playing media file.
- Bluetooth headset can be used during call.

#### **PAIRING A BLUETOOTH DEVICE**

To activate Bluetooth and pair your XP3 device with other Bluetooth devices:

- 1. From Notifications or App menu, tap on Settings (♥) > Connected devices (♥).
- Tap and enable Bluetooth ( \*).
   A list of accessible Bluetooth devices are displayed.
   Ensure that Bluetooth is activated on the other device as well.
- 3. Tap on Pair new device ( old ) to pair a new device. Available devices are listed.
- Select the desired device from the list. It starts pairing with the selected device. A confirmation message is displayed to pair the device. Select PAIR.

#### **DEVICE NAME**

- From Notifications or App menu, tap on Settings
   (♥) > Connected devices (▼).
- 2. Tap and enable Bluetooth ( \*).
- Tap on Device name. Rename this device screen is displayed. You can change the name and tap on Rename.

#### **RECEIVED FILES**

- From Notifications or App menu, tap on Settings
   (◎) > Connected devices (□).
- 2. Tap and enable **Bluetooth** ( \*).

  Bluetooth received transfer history is displayed.

#### CAST

- From Notifications or App menu, tap on Settings
   (☑) > Connected devices (☑).
- 2. Tap on Cast ( ).

#### **NFC**

When NFC (Near-Field Communication) is a set of communication protocols that enable two electronic devices one of which is usually a portable device such as a smart phone, to establish communication by bringing them within 4 cm of each other.

- From Notifications or App menu, tap on Settings
   (◎) > Connected devices (□) > NFC (□).
- Turn ON NFC to allow data exchange when your device touches another device.

#### ANDROID BEAM

- From Notifications or App menu, tap on Settings
   (◎) > Connected devices (□□) > Android Beam
   (□□).
- Turn ON Android Beam. You can beam an app content to another NFC capable device by holding the devices close together.

### **PRINTING**

- 1. From Notifications or App menu, tap on Settings (♥) > Connected devices (♥) > Printing (♠).
- Tap on Print services > Default Print Service
   Turn On the Default Print Service.
- Tap on Add services ( + ). Google Play screen is displayed. You can sign in with your Google credentials and add any desired service.

#### **USB**

USB is a plug-and-play interface that allows a computer to communicate with peripheral and other devices.

- From Notifications or App menu, tap on Settings
   (◎) > Connected devices (□) > USB (♣).
- 2. You can use USB for the following tasks:
  - Charge this device: Tap on this option to use the USB to charge the connected device.
  - Supply power: Tap on this option to charge the connected device. This option works only with devices that support USB charging.
  - Transfer files: Tap on this option to transfer the data from one device to another device.
  - Transfer photos (PTP): Tap on this option to transfer photos.
  - Use device as MIDI: Tap on this option to use your

- device as Musical Instrument Digital Interface (MIDI) interface to control parameters of an electronic instruments.
- System Update: Tap on this option to us the USB connection to update the software.

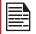

When you connect the XP8 phone to the PC, it is shown as a drive and not as a device.

CONNECTED DEVICES 23

## **APPS & NOTIFICATIONS**

#### **APPS INFO**

- From Notifications or App menu, tap on Settings
   (☑) > Apps & notifications ( ::: ).
- Tap on App info.The list of apps installed on the device are displayed.
- 3. Tap on All apps. You can view All apps, Installed apps and Disabled apps.
- 4. Tap on Options ( ) and the following options are displayed:
  - Show system: System based apps are displayed.
  - Hide system: System based apps are hidden.
  - Reset app preferences: You can reset all the preferences set for the apps.

#### **NOTIFICATIONS**

- From Notifications or App menu, tap on Settings
   (☑) > Apps & notifications ( ::: ).
- Tap on Notifications.
- Tap on App notifications. Tap on the desired app and turn on the notification.
- 4. Tap on On the lock screen. There are two options:
  - Show all notification content
  - Don't show notification at all
- Tap on Allow notification dots and turn it On to get a notification when you have an unread notification.
- Turn On Blink light to receive a LED notification light even when your device screen is off.
- 7. Turn On Flash call alert to receive an alert when there is an incoming call.
- 8. Turn On Flash notification alert to use camera flash light for missed events.
- Tap on Default notification sound. Tap on the desired ringtone from the list. You can also add a new ringtone using the option Add ringtone ( + ).

## **APP PERMISSIONS**

- From Notifications or App menu, tap on Settings
   > Apps & notifications ( :::: ).
- Tap on App permissions. App permissions govern what your app is allowed to do and access.

#### **ADVANCED**

- From Notifications or App menu, tap on Settings
   > Apps & notifications ( ::: ).
- Tap on Advanced and the following options are displayed:
  - **Default apps:** The default apps are listed.
  - Wireless Emergency alerts: For more information, refer to "Wireless Emergency Alerts" on page 21.
  - Special app access: Tap on this option to view different settings.

APPS & NOTIFICATIONS 24

## **BATTERY SETTINGS**

#### **BATTERY**

- From Home screen or App menu, tap on Settings
   (◎) > Battery (■).
  - The graphic image of battery charging level is displayed.
  - Last Full charge displays the time when the battery is fully charged.
  - Screen usage since full charge displays the time duration the screen is used since the battery the fully charged.
- Under Power management the following options are displayed:
  - Batter saver: Set the Battery saver to On by selecting the option given for Turn On automatically:
    - Never
    - at 5% battery
    - at 15% battery

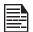

Battery saver turns off automatically when your device is charging.

- Battery percentage: Turn On this option to view the battery percentage in status bar.
- Adaptive brightness: Enable this option to optimize brightness level for available light.
- Battery Blink Light: Enable this option to keep the LED blinking while the battery is charging.
- Sleep: You can set the following time frame to set the screen to sleep mode: 15 seconds, 30 seconds, 1 minute, 2 minutes, 5 minutes, 10 minutes and 30 minutes.
- Ambient display: Tap on Ambient display. Enable New notifications to wake the screen when you receive notifications.
- 3. Under App usage since full charge, battery usage (in percentage) for each app is displayed.
- 4. On the Battery screen, tap on Option (1) > Battery optimization. From the drop-down list, you can select All apps or Not optimized apps.
  - On the Battery screen, tap on Option (:) > Show full device usage to view the complete device battery usage.
  - On the Battery screen, tap on Option (i) > Show app usage to view the battery usage of apps.

## **DISPLAY SETTINGS**

#### DISPLAY

- From Notifications or App menu, tap on Settings
   (๑) > Display (♠).
- Set the following options to configure your phone's display:
  - Brightness level: Set the brightness of the phone display.
  - Night Light:
    - Schedule: You can schedule the night light on your device: None, Turns on at custom time and Turns on from sunset to sunrise
    - **Status:** Turn On the **Status** to enable the night light on your device.
    - Intensity: You can increase/decrease the light intensity as per your requirement.
  - Adaptive Brightness: This optimizes the brightness level for available light.
  - Show network operator: Turn On to display the network name on the status bar.
  - Wallpaper: Set the wallpaper for your home screen.
     You can select from one of the following wallpaper collections:
    - Live Wallpapers: Includes photos which are available online.
    - Photos: Includes photos and screenshots taken using the phone's camera.
    - **Wallpapers:** Includes images that are pre-loaded with the phone.
  - Sleep: Set the sleep time so that the screen brightness is turned down after specified time of phone inactivity. This setting also optimizes the battery power. The options are: 15 seconds, 30 seconds, 1 minute, 2 minutes, 5 minutes, 10 minutes and 30 minutes.
  - Auto-rotate screen: Turn on to set auto-rotate screen ON.
  - Font size: Set the font size of the text to be displayed on the screen.
  - Display size: You can make the items on your screen smaller or larger. Some apps on your screen might change position.
  - One handed operation: Turn On to use one hand to dial a number or unlock the device.
  - Screen saver: You can set any of the applications as a screen saver.
    - Current screen saver: Tap the desired app and select as a current screen saver.
    - Tap on Settings ( ) to go to the Screen saver settings. Tap on Style.

The following options are displayed: **Digital and Analog.** Check the box next to Night mode to have a very dim display for dark rooms.

- Tap on When to start and the following options are displayed: While charging, While docked, While charging or docked and Never. Select the desired option and tap on Start Now button.
- Ambient display: Tap on Ambient display and turn On When to show > New notification. The device screen is awake when you receive notifications.

## **SOUND SETTINGS**

#### SOUND

From Notifications or App menu, tap on Settings
 (◎) > Sound (●) ).
 Set the following options to set the Sound settings

Set the following options to set the Sound settings in your device:

- Media volume: Adjust the volume as per your requirement.
- Alarm volume: Adjust the alarm volume as per your requirement.
- Ring volume: Adjust the ring volume as per your requirement.
- Notification volume: Adjust the volume for notification as per your requirement.
- **6. Also vibrate for calls:** Enable this option to set the device on vibrate during calls.
- 7. Do Not Disturb preferences:
  - Priority only allows:
    - Reminders: Enable this option to set the reminders.
    - Events: Enable this option to get the pop-up message on the events.
    - Alarms: Enable this option to get the alarm notification.
    - Messages: You can set the priority for the messages based on From anyone, From contacts only, From starred contacts only and None.
    - Calls: You can set the priority for the calls based on From anyone, From contacts only, From starred contacts only and None.
    - Repeat callers: Enable this option allow a call from the same person who calls second time within a 15 minutes period.
  - Block visual disturbances:
    - Block when screen is on: Prevents notification from popping on the screen.
    - Block when screen is off: Prevents notifications from turning on the screen or pulsing the notification light.
  - Automatic rules: You can add a new rule for Event or Time. You can also delete the rules which are already created.
- **8. Phone ringtone:** Select the required ringtone from the list and tap on **OK** to set as the ringtone.
- 9. Advanced:
  - Default notification sound: Select the required notification ringtone from the list and tap on OK to set as the ringtone. You can also add a new ringtone using Add ringtone ( + ) option.

- Default alarm sound: Select the required alarm sound from the list and tap on OK to set as the ringtone. You can also add a new ringtone using Add ringtone ( + ) option.
- 10. Other sounds and vibrations:

Turn **ON** the following options to access the sound:

- Keypad sounds
- Dial pad tones
- Screen locking sounds
- Touch sounds
- Vibrate on tap
- Power on sounds
- Wireless Emergency alerts: For more information on Emergency alerts, refer to "Wireless Emergency Alerts" on page 21.

## STORAGE SETTINGS

- From Notifications or App menu, tap on Settings
   (☺) > Storage (≔).
- 2. Tap on **Storage manager**. Turn On to view the storage details. You can remove photos and videos which are 90 days old.
- **3.** On **Internal shared storage**, the following options are displayed with memory used for each app:
  - Photos and videos
  - Music & audio
  - Games
  - Movie & TV apps
  - Other apps
  - Other
  - System

## **USB POWER SAVING**

- From Notifications or App menu, tap on Settings
   (◎) > USB Power Saving ( ∪ ).
- Tap on Automatic power ON. If enabled, the device will be automatically powered ON when the USB is connected.
- 3. Tap on Automatic power OFF. The following options are displayed:
  - Automatic power OFF: If enabled, the device will be automatically powered OFF at the set time.
  - Power off device at: If you enable Automatic Power OFF, this option will be active. You can set the time for the device to be powered off.
  - Automatic power OFF: If this is enabled, upon USB disconnection, the device is powered off at the set time.
  - On USB disconnect, power off: You can set the time for the device to be powered off once the USB is disconnected.

## SECURITY AND LOCATION SETTINGS

From **Notifications** or **App** menu, tap on **Settings** ( ) > **Security & location** ( ).

#### SECURITY STATUS

- Tap on Security status. The following options are displayed:
  - Google Play Protect: Tap on Play Protect. Google Play Protect regularly checks your apps and device for harmful behavior. You will be notified of any security risks found.
    - Recently scanned apps: The apps which are scanned recently are listed.
    - Scan device for security threats: Turn On so that Google can regularly check your device and prevent or warn about potential harm.
    - Improve harmful app detection: Turn On to send unknown apps to Google for better detection.
    - Find My Device: Using this option, you can locate your device remotely. It also helps you keep your data safe if the device is lost.
    - Web: You can access the web and it's content.
    - Google: You can access Google and it's content.
    - Security update: The information about the system updates is displayed. Tap on Check for update to view if there are any updates.

#### **DEVICE SECURITY**

- The following options are displayed under **Device** security:
  - Screen lock: Tap on Screen lock and the following options are displayed:
    - None: Disables the phone lock.
    - **Swipe:** When the phone is locked, swipe the screen upwards to unlock it.
    - Pattern: You can unlock the device using the pattern.
    - PIN: When enabled, enter your own PIN value.
    - When the phone is locked, unlock it using the PIN.
    - Password: When enabled, enter your own device password. When the phone is locked, unlock it using this password.

When the phone is locked, you can answer an incoming call, without unlocking the phone.

- Lock screen preferences:
  - On the lock screen: You have two options;
     Show all notification content and Don't show notification at all.
  - Add users from lock screen: Enable this option to add users from lock screen.

- Lock screen message: You can enter the message and the same is displayed on the screen when the phone is locked.
- Fingerprint: You can unlock your device using your fingerprint. You have to register your fingerprint to lock and unlock your device.
- **Smart Lock:** Keep your device unlocked in the following scenarios:
  - On-body detection
  - Trusted places
  - Trusted devices
  - Trusted face
  - Voice Match

To learn more about Smart Lock, from the **Smart** Lock screen, tap on the **Options** ( ) > **How** it works. Tap on Help and the Google support window is displayed. You can check for the required information.

#### **PRIVACY**

- 1. The following options are displayed under **Privacy**:
  - Location: Set the Mode to one of the following options:
    - High accuracy: uses AGPS, Wi-Fi, mobile networks, and other sensors to get the highest accuracy location for your device. It uses location help to estimate your location faster and more accurately.
    - Battery saving: allows your device to estimate your location using low battery-intensive location sources, such as Wi-Fi and mobile networks. It uses location help to estimate your location faster and more accurately.
    - Device only: allows your device to estimate your location using GPS only. It uses the satellite information to provide location information. This mode may use more battery power and take longer time to determine your location.
  - App-level permissions: The list of different apps which are enabled/disabled are displayed. Tap on Options
  - Scanning: The following options are displayed:
    - Wi-Fi scanning: Turn ON this option to improve location services by allowing the system apps and services to detect Wi-Fi networks at any time.
    - Bluetooth scanning: Turn ON this option to improve location services by allowing the system apps and services to detect Bluetooth devices at any time.
- Under Location services, the following options are displayed:
  - Accelerated Location: Tap on Agree to improve

- location performance and battery saving.
- Google Location History: Turn ON the location history:
  - This device: Turn on to view the last reported location date.
  - Other devices on this account: The other devices which are connected via Bluetooth are listed here and the date of the last location is also reported.
- Google Location Sharing: To share your real-time location, open the Google Maps and sign in.
- You can view the apps which have requested your location recently under Recent location requests.
- Enable Show password to display the password characters as you type in.
- Device admin apps: You can select any of the listed apps as a device admin app by checking the box next to the app.
- Tap on SIM card lock. The following two options are displayed:
  - Lock SIm card: If you turn ON this option, you require a PIN to use the phone.
  - Change SIM PIN: You can change the SIM PIN by entering the new PIN number.
- 7. Encryption U& credentials:
  - Encrypt phone: By default, the phone is already encrypted.
  - Credential storage:
    - Storage type: Displays the storage type.
    - Trusted credentials: You can view and verify the system and user certificates.
  - User credentials: You can view and modify stored credentials.
  - Install from SD card: Install from SD card: You can view and install new user certificates from SD card.
  - Clear credentials: You can remove all certificates.
- 8. Trust agents: To use this option, a screen lock should be set.
- **9. Screen pinning:** Turn on to use screen pinning to keep the current screen in view until you unpin.
- 10.Apps with usage access: Select the app and select center key to enable/disable the Permit usage access.

SECURITY & LOCATION SETTINGS 29

## **USERS AND ACCOUNTS**

#### **USERS**

- From Notifications or App menu, tap on Settings
   (◎) > Users & accounts (►).
- Tap on You (owner). Change the Profile info and tap on OK.
- 3. Tap on Guest > Settings ( ) and enable Turn on phone calls.
- Tap on Add user ( + ). You can set up a new user. The device will recognize up to three users:
   You (owner of the device), New user and Guest.

#### ACCOUNTS FOR OWNER

- From Notifications or App menu, tap on Settings
   (☺) > Users & accounts (☒).
- 2. Tap on Add account ( + ). You can add the following accounts:
  - Duo
  - Duo Preview
  - Exchange
  - Google
  - Personal (IMAP)
  - Personal (POP3)

#### **EMERGENCY INFORMATION**

- From Notifications or App menu, tap on Settings
   (♥) > Users & accounts (♥).
- 2. Tap on Accounts for Owner > Emergency information.
- **3.** Tap on **Medical information > Edit information.** Enter the following information:
  - Name
  - Address
  - Blood type
  - Allergies
  - Medications
  - Organ donor
  - Medical notes

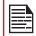

Medical information and emergency contacts can help first responders in an emergency.

4. Tap on Emergency contacts > Add contact (+). You can add a new contact. Phonebook screen is displayed. Tap on the desired contact and it is added to emergency contacts.

#### **AUTOMATICALLY SYNC DATA**

- From Notifications or App menu, tap on Settings
   (◎) > Users & accounts (►).
- Enable Accounts for Owner > Automatically sync data to refresh data automatically.

#### ADD USERS FROM LOCK SCREEN

- From Notifications or App menu, tap on Settings
   (♥) > Users & accounts (♥).
- Enable Add users from lock screen to add user when the device is locked.

USERS & ACCOUNTS 30

## **ACCESSIBILITY**

#### **ACCESSIBILITY**

You can make websites and applications more accessible to people with disabilities when they are using mobile phones and other devices.

From **Notifications** or **App** menu, tap on **Settings** ( ) > **Accessibility** ( † ).

#### VOLUME SHORTCUT KEY

- Tap on Volume key shortcut. Turn On to enable Shortcut service. You can select any of the listed service to set a shortcut.
- **2.** Enable **Allow from lock screen** to perform this functionality.

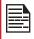

When the Volume key shortcut is **ON**, you can press both volume keys for 3 seconds to start an accessibility feature.

#### DOWNLOADED SERVICES

Under **Downloaded services**, the following options are displayed:

- My Verizon Guided Navigation: Turn On to get the access to read the elements present on the screen, This is used by My Verizon application to provide assistive tutorial to navigate.
- SCOUT by AetherPal: Enable the privacy feature of Remote Management Service by moving the toggle to ON.
- **Security & Privacy:** Turn On this option to get the ultimate protection for your device.

#### SCREEN READERS

Under **Screen readers**, the following services are displayed:

- Select to Speak: When Select to Speak is on, you can tap specific items on your screen to hear them read aloud.
- Talkback: When Talkback is enabled, it helps vision-impaired users interact with their devices. It uses spoken word, vibration and other audible feedback to let you know what is on your screen.
- Text-to-speech output:
  - Preferred engine: By default, the preferred engine is Google Text-to-speech engine. Tap on Settings ( ) and Google TTS options are displayed. Set the options as per your

- requirement.
- Language: By default, Use system language option is selected. You can also select the desired language.
- Speech rate: Tap on Speech rate to set the speech input rate to a comfortable speed.
- Pitch: Tap on Pitch to set the pitch rate.
- Tap on **RESET** to reset the settings.

#### **DISPLAY**

Under **Display**, the following options are displayed:

- Font size: You can set the font size from smaller to larger and see the preview of the same.
- Display size: You can set the items on your screen smaller or larger.
- Magnification: You can set to ON to perform these gestures on the device screen:
  - Magnify with triple-tap
  - Magnify with button
- Color correction: Turn On to make the color correction.
  - Correction mode: The following options are displayed: Deuteranomaly (red-green), Protanomaly (red-green) and Trianomaly (blue-yellow)
- Color inversion: If this is enabled, displayed colors are inverted and may affect the performance.
- Large mouse pointer: Enable this option to set the large mouse pointer.

## INTERACTION CONTROLS

Under **Interaction controls**, the following options are displayed:

- Switch Access: Turn On to let people with motor impairments control phones using one or more switches. Use switches to select items, scroll, enter text and more.
- Click after pointer stops moving: Turn On to set the delay before click.
- Power button ends call: Turn On to enable the call ending using the power button.
- High contrast text: If this option is enabled, you can see the text changes into the contrast colors.
- Power button ends call: Turn on to enable the call ending using the power button.
- Press Home wake up: Turn on to make the home screen wake up on press.
- Auto-rotate screen: Turn on to set auto-rotate screen ON.
- Touch & hold delay: You can set the delay time as Short, Medium and Long.

ACCESSIBILITY 31

#### **AUDIO & ON-SCREEN TEXT**

Under **Audio & on-screen text**, the following options are displayed:

- Mono Audio: Enable Mono audio to combine the channels when playing audio.
- Captions: When Captions is **ON**, you can set the following options under **Standard options**:
  - Language
  - Text size
  - Caption style

#### **EXPERIMENTAL**

Under **Experimental**, the following option is displayed:

 High contrast text: If this option is enabled, you can see the text changes into the contrast colors.

## **ACCESSORIES**

#### CSM SETTINGS

- From Notifications screen or App screen, tap on Settings (♠) > Accessories (♠).
- 2. Tap on CSM Settings.
- Turn ON CSM settings to select any application to get CSM settings.
- **4.** You can register CSM application and the same is displayed in **Registered CSM applications**.

ACCESSIBILITY/ACCESSORIES 32

## PROGRAMMABLE KEYS

You can assign any application to the programmable key.

- From Notifications screen or App screen, tap on Settings (◊) > Programmable keys (◊).
- 2. There are three programmable keys on your XP8 and you are able to change the functionality of these buttons at any time. These are the PTT key on the left hand side of the device, and on the right hand side is the YELLOW programmable key and the ALARM (red) programmable key.
- 3. To program a new function for any or all of these buttons, go to Settings > Programmable Keys. Highlight the appropriate key you would like to program, and from the next screen simply select the application you would like to run when that button is pushed.

## **SYSTEM UPDATES**

- From Notifications or App screen, tap on Settings
   (◎) > System Updates ( □).
- 2. The following options are displayed:
  - Check for new system updates: Tap on this option to check if your device requires any new system updates.
    - If there is an update, the system checks for new updates.
    - If your device is up to date, a message is displayed; No update is necessary at this time.
  - Show system update history: Tap on this option view the updated software version.
  - Use software Upgrade Assistant: You can use this option to install system updates by connecting your device to the computer using an USB cable.

## **GOOGLE**

- From Notifications screen or App screen, tap on Settings ( ○ ) > Google ( ○ ).
- The following services are displayed under Services:
  - Ads
  - Android Auto
  - App preview messages
  - Backup
  - Cast media controls
  - Device phone number
  - Devices
  - Location
  - Nearby
  - Restore contacts
  - · Search, Assistant & Voice
  - Security
  - Set up nearby device
  - Set up work profiles
- 3. Tap on the **Options** ( ) and the following options are displayed:
  - Usage & diagnostics
  - Open source licenses
  - Show debug items
- Tap on Help (?). You can describe your issue under How can we help you?. You can also view Popular articles.

Tap on the **feedback** ( ) icon to send a feed back.

- 5. Tap on the **Options** (:) on **Help** screen. The following options are displayed:
  - View in Google Play Store
  - Print
  - Clear help history
  - Version info

#### **SYSTEM**

#### **LANGUAGE & INPUT**

You can set the phone's language to any of the languages displayed in the language list.

- From Notifications screen or App screen, tap on Settings (♥) > System (♥) > Languages & input (♠).
- 2. Tap on **Languages** and select any desired language from the list as your preferred language.
  - Default language: English is set as the default language. This can be changed by you if you prefer to have a different default language.
  - Add a language: The following languages can be set as a Suggested language:
    - English (India)
    - English (XA)
    - Español (Estados Unidos)
    - Français (France)
    - Chinese -Simple
    - Chinese -Traditional

All the menu items and user feedback messages will be displayed in the set language.

- All languages: All the languages are listed. You can select any of the available languages and it will be added to the list.
- Search: Tap on Search icon ( Q ) to search a language.
- The following options are displayed under Keyboard & input:
  - Virtual keyboard:
    - Gboard: You can use Google keyboard which is multilingual typing keyboard.
    - Google voice typing: You can use Google voice typing for entering the text instead of using the keyboard.
    - Manage keyboards: From this menu, you are able to enable and manage different keyboards available to you.
  - Physical keyboard:
    - Show virtual keyboard: Enable this option to keep it on screen while physical keyboard is active.
    - Keyboard shortcuts helper: Displays available shortcuts.

- The following options are displayed under Advanced > Input assistance:
  - Spell checker: Tap on Spell checker and turn it ON.
    - Languages: Set English as System language or select any other language from the list.
    - Default spell checker: You can select either Indic English spell checker or Google spell checker for spell checking.
    - Tap on Settings ( ) and enable Look up contact names so that the Spell checker uses entries from your contact list.
  - Autofill service: You can select either None or Google from the services list. Tap on Add service (+) to add a new service.
  - Personal dictionary: The default keyboard input language is set to English (US)/Latin Spanish. This cannot be modified. Tap on ( + ) icon to add a custom word in Type a word field and Shortcut also to the personal dictionary.
  - Pointer speed: You can maximize or minimize the Pointer speed to your desired level.
  - Text-to-speech output: The Preferred engine is set to Google Text-to-speech Engine. To change the Google Text-to-speech engine settings, tap on Settings ( ) provided next to the engine.
    - Languages: Set English as System language or select any other language from the list.
    - Speech rate: You can adjust the speech rate to your comfortable speed.
  - **Pitch:** You can select the desired pitch rate. Tap on **PLAY** or **RESET** to reset the settings.

#### **GESTURE**

- From Notifications screen or App screen, tap on Settings (②) > System (③) > Gesture (☆).
- 2. The following options are displayed:
  - Jump to camera: Turn ON this option to quickly open camera, press the power button twice. This gesture works from any screen.
  - Swipe for quick functions: Turn ON this option to accept/reject incoming calls, to switch tabs, to scroll a list and just swipe your hand above the display.
  - Toggle Torch: Turn ON this option to allow you to activate your flashlight (or torch) by a quick doubleshake of the device.

#### DATE AND TIME

- From Notifications screen or App screen, tap on Settings (♠) > System (♠) > Date & time (♠).
- Select the following options to set the date and time in your device:
  - Automatic date & time: To synchronize the date and time with the network provided time, enable Automatic date & time.
  - Automatic time zone: To synchronize the time zone with the network provided time zone, enable Automatic time zone.
  - Set date: To set the date manually, select Set date.
     Scroll and select the date, month and year. Tap on OK.
  - Set time: To set the time manually, select Set time.
     Scroll and select the hour and minute. Tap on OK.
  - Select time zone: To set the time zone, tap on Select time zone. Scroll and select your time zone. This option is enable when Automatic time zone option is turned OFF.
  - Use 24-hour format: To set the clock to 24-hour format, turn ON Use 24-hour format. By default, the phone is set to 12-hour format.

#### **BACKUP**

If you need to replace your device or erase its data, you can restore your data for any accounts that were previously backed up.

To backup your date;

- From Notifications screen or App screen, tap on Settings (②) > System (③) > Backup (♠).
- 2. Turn ON Back up to Google Drive. Tap on Account ( ) to add a new account.
- You can easily restore your data or switch phones at any time. Backup data includes:
  - Apps and apps data
  - Call history
  - Contacts
  - Device settings (including Wi-Fi passwords and permissions)
  - Change backup account: Tap on Change backup account to change the backup account.
- 4. When you turn OFF Back up to Google Drive, a confirmation message is displayed; Turn off and delete backup?!

Current device's backup data in Google drive will be permanently deleted.

SYSTEM 35

#### RESET OPTIONS

- From Notifications screen or App screen, tap on Settings (※) > System (※) > Reset options (♠).
- 2. The following options are displayed:
  - Reset Wi-Fi, mobile and Bluetooth: Tap on this
    option to reset the network settings which includes;
     Wi-Fi, Mobile data and Bluetooth. Tap on RESET
    SETTINGS to reset all network settings. You cannot
    undo this action.
  - Reset app preferences: Tap on this option to reset the following preferences for:
    - Disabled apps
    - Disabled app notifications
    - Default applications for actions
    - · Background data restrictions for apps
    - Any permission restrictions

During this task, you will not loose any app data.

- Erase all data (factory reset): Tap on this option to erase all data from your phone's internal storage. The data includes;
  - Your Google account
  - System and app data and settings
  - Download apps
  - Music
  - Photos
  - · Other user data

Tap on **RESET PHONE** to reset the device. A message is displayed; **Erase all your personal information and downloaded apps? You can't undo this action!** 

Tap on **ERASE EVERYTHING** to erase all the data.

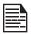

Prior to performing a factory data reset on your device, it is highly recommended that you have your Google account and password available to you as it will be required before you are able to access your device after the reset is performed.

If you perform a factory data reset and are not able to provide this information on your device when requested, you will need to send your device to the Sonim service center for a re flash and you will be charged for this service.

If you have any questions about this, please contact the Sonim customer service center prior to completing a factory data reset.

#### **ABOUT PHONE**

- 1. From Notifications screen or App screen, tap on Settings (ⓒ) > System (ⓒ) > About phone (ⓒ).
- 2. The following information is displayed:
  - Status
  - Legal information
  - Model
  - Android version
  - Android security patch level
  - Baseband version
  - Kernel version
  - Build number

SYSTEM 36

## MANAGING CONTACTS

You can use the phonebook to maintain phone numbers of your contacts. This feature enables you to add, dial phone numbers and send SMS and MMS messages. To access the contacts, from **Home** screen, select **Contacts** ( ). The contacts saved in the phonebook are displayed.

### **ADDING A CONTACT**

After inserting the SIM, when you switch **ON** the device for the first time and there are no contacts added in the device or SIM.

#### CREATING A NEW CONTACT

- 1. From App menu, tap on Contacts ( 2).
- 2. To add a new contact, tap on Phone ( ) on the home screen, tap on Dial pad ( ) and dial the required number.
- Tap on Create new contact (\*2). Enter all the details and tap on Save. The contact is added to the phonebook.

#### VIEWING CONTACT DETAILS

- From Home screen or App screen, tap on Contacts
   .
- Tap on the required contact to view the contact details.

#### **EDITING THE CONTACT DETAILS**

- From Home screen or App screen, tap on Contacts
   .
- Scroll to the required contact and tap on the contact to view details.
- Tap on the Edit ( ) which is present on top right corner
- Edit the required details. Tap on Save to save the details.

#### SENDING A MESSAGE FROM CONTACTS

You can send SMS and MMS messages to the contacts.

- 1. From **Home** screen or **App** menu, tap on **Contacts**
- 2. Scroll to the required contact and tap and open it.
- 3. Tap on Messages ( ).
- The Messages screen is displayed. Enter the message and tap on Add contact (2). Tap on the required contact.

- 5. Tap on **Attach** ( + ) to attach any of the following:
  - Capture picture
  - Gallery
  - Places
  - Search
  - Glympse
  - Collage
  - Contact Card
  - More
- 6. Tap on **SMS** ( ) to send the message.

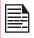

If you attach a media file or a contact to your SMS message it is converted to an MMS message automatically.

#### **MENU OPTIONS**

On the **Contacts** screen, tap on **Menu** ( ) to view the menu options. Following are the menu options:

#### **CREATE LABEL**

- **1.** Tap on Labels > Create label (+).
- 2. Enter the desired label name and tap on **OK**.
- On the Contact screen, tap on Add Contacts.
   Tap on the desired contact and it is added to the label. Created labels are displayed under Labels.

#### **ACCOUNTS**

You have two options under **Accounts**.

- Phone: The contacts saved in the phone are displayed.
- 2. SIM: The contacts saved in the SIM are displayed.

#### **SETTINGS**

- 1. Tap on **My info** to set up your profile. Enter the details and tap on **Save**.
- 2. Tap on **Users & accounts**. For more information, refer to "Users and accounts" on page 30.
- 3. Tap on **Default account for new contacts. Phone** will be the default account.
- **4.** Tap on **Contacts to display.** You can display the contacts in one of the following ways:
  - All contacts: When this option is selected, all the contacts are displayed.
  - **Phone:** Select **Phone** from the list. The contacts which are stored in the Phone are displayed.
  - **SIM Card:** Select SIM Card from the list. All the contacts which all are saved in SIM that are displayed in contact application.
  - Google: The contact which are synced with your Gmail ID are displayed.

MANAGING CONTACTS 37

- Customize: You can customize the contacts to be displayed.
- Tap on Sort by. You can sort the contacts by their First name or Last name.
- **6.** Tap on **Name format**. You can select any one of the following options to display contact name:
  - First name first
  - Last name first.
- 7. Tap on Phonetic name. You have following options:
  - Always show
  - · Hide if empty
- 8. Tap on **Import.** You have following two options:
  - .vcf file: Tap on .vcf file to save imported contact to phone or another SIM.
  - SIM card: Tap and select the desired contact and tap on Import. Selected contacts are imported to the SIM.
- **9.** Tap in **Export**. The following options are displayed:
  - Export to .vcf file: The contacts are saved as contacts.vcf. Tap on Save and a toast message is displayed; Contacts will be exported shortly.
  - Share all contacts: Tap on the option and a toast message is displayed; Finished exporting contacts, click the notification to share contacts. The contacts will be exported shortly. Tap on Notification bar and you can see different option to share the contact:
    - Message+
    - Android Beam
    - Bluetooth
    - Gmail
    - Save to Drive
  - SIM card: Tap on SIM card. Tap on the check box and select the desired contacts. Tap on OK. Selected contacts are exported to the SIM card.

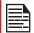

If the device has only one vcf file, it is imported without any selection window.

- Tap on Blocked numbers. You will not receive any calls or text messages from the blocked numbers.
  - Tap on Add a Number. Enter the number to be blocked and tap on Block. The number is blocked and you do not receive any call or message from that number.
- **11.**Tap on **About Contacts**. The following options are displayed:
  - Build version
  - Open source licenses
  - Privacy policy

· Terms of service

#### **SEARCHING A CONTACT**

- 2. Tap Search ( ) and enter the first few letters/ numbers of the contact name/phone number to be searched.

All the contacts containing the searched text are displayed.

#### SHARING A CONTACT

- From Home screen or App screen, tap on Contacts
   .
- 2. Long tap on the desired contact to select it.
- 3. Tap on **Share** ( < ) and you can use any of the following modes to share the contact:
  - Message+
  - Bluetooth
  - Android Beam
  - Gmail
  - Save to Drive

#### **DELETING A CONTACT**

- From Home screen or App screen, tap on Contacts
   .
- Tap on Delete ( ). All the contacts are displayed.
- 3. Check the box next to the contact to be deleted.
- 4. Select Options (♠) > Delete.
- Tap on OK. A confirmation message is displayed; These contacts will be deleted. Tap on OK. The contact is deleted.

MANAGING CONTACTS 38

## **MANAGING CALL SETTINGS**

#### **MAKING A CALL**

From **Home** screen or **Apps** Menu, tap on the **Phone** ( ).

The Phone screen with **Call history** ( (S), **Dial pad** ( ), and **Call Options** ( ) are displayed.

To dial a number use one of the following options:

- Call history: Tap on the call History icon ( ). Tap on the Phone icon ( ) beside the contact or tap on the contact, and tap on the number.
- Dial pad: Tap on the dial pad. The numeric touch keypad is displayed. Enter the phone number and tap the phone icon to make a call.

To dial an international number, prefix the phone number with the respective country code.

 Frequently called contacts/numbers: Tap the specific contact/number from the frequently called/ Received/Missed numbers list to make a call.

#### DIALING A NUMBER VIA CONTACT

- 1. From **Home** screen or **App** screen, tap on **Contacts** ( ).
- Scroll to the contact and tap on the contact. The contact details are displayed.
- 3. Tap on the **phone** icon ( \( \lambda \) and a call is initiated.

## ADDING CONTACT FROM HOME SCREEN

- From Home screen or App screen, tap on the Phone ( ). Enter the required number to be dialed.
- 2. Select Add to contact ( )
- 3. Select Create new contact ( ).
- In the Add new contact screen, add the name and other details for the contact.
- Tap on Tick mark ( ) to save the contact details.

## **VIEWING CALL HISTORY**

- From Home screen or Apps menu, select Phone ( ).
- 2. Tap on Call History ( (S)).
- 3. Tap on Option ( ) > Call History.
- Tap on All to view all the incoming, outgoing, and missed calls.
- 5. Tap on Missed to view only the missed calls.

#### **CALL HISTORY SCREEN**

- 1. From Home screen or App screen, tap on Phone ( , ).
- 2. Tap on Options ( ) > Call History ( ).
- 3. The following options are displayed:
  - ALL tab: The call log for today, yesterday and older period of time are displayed. The call log includes missed calls, received calls, and dialed calls.
  - **MISSED tab:** The missed call log for today, Yesterday, and older period of time are displayed.
  - Tap on Options ( ■). The following options are displayed:
    - Search call log. You can search for the required call log from the Search tab.
    - Clear call history: Tap on Clear call history and select the required call log from the list. Selected call logs are marked with tick mark (♥). Tap on CLEAR. A confirmation message is displayed. Tap on OK to clear the call log.

#### **DELETING CALL HISTORY**

- 1. From **Home** screen or **App** screen, tap on **Phone** ( ).
- 2. Tap on Call History ( ( )).
- Tap on Options (\*) > Call History > again tap on Options (\*) > Clear call history to delete the call history.
- Tap and select the call log to be deleted and tap on CLEAR.
- A confirmation message is displayed to delete the selected call log. Tap on **OK** to delete the call log. The selected call log is deleted.

## **MANAGING CALL SETTINGS**

You can change the incoming call ring tone, set phone to vibrate while ringing and also activate voicemail, and other settings in Call settings screen.

Your phone uses sounds and vibrations to communicate with you, including ringtones, notifications, alarms, and navigation feedback. You can customize any of these sounds, as well as controlling their volume and the volume for music, videos, games, and other media.

The following settings are displayed:

#### **DISPLAY OPTIONS**

- 1. From **Home** screen or **App** screen, tap on **Phone**
- 2. Tap on Options (; ) > Settings > Display options.

MANAGING CALL SETTINGS 39

- Sort by: You can sort the contacts by First name or Last name.
- Name format: You have two options to display the contact name:
  - First name first
  - Last name first

#### SOUNDS AND VIBRATION

- Phone Ringtone: To change the phone ringtone,
- Tap on Device settings > Sound ( ) > Phone ringtone.
- Select the required ringtone from the list and tap on OK.

The ringtone is changed.

#### OR

- From Home screen or Apps menu, select Phone ( ).
- 2. Tap on Options (; ) > Settings > Sounds and vibration.
- 3. Tap on Phone ringtone.
- Select the required ringtone from the list and tap on OK.

The ringtone is changed.

- Also vibrate for calls: If this option is checked, device is set to vibrate mode when a call is received.
- **Dialpad tones:** Check this option to set the tone for the dialpad when numbers are dialed.
- Dialpad tone length: You can set the dialpad tone length to Normal or Long.
- Call end tone: Check this option to set a tone for call ending.

#### QUICK RESPONSES

The quick responses are the messages that can be used to reject the call with a message.

- From Home screen or Apps menu, select Phone ( ).
- Tap on Options (;) > Settings > Quick responses.

The list of quick responses are displayed.

- 3. Tap on the required quick responses from the list to edit that particular message and tap on **OK** to save the message to the list.
- 4. While an incoming call arrives, touch the message icon to open a list of quick responses or the option to write your own message. Touch one of the messages to send it to the caller immediately

and the call gets disconnected.

5. Tap on Options ( ≥) > Restore defaults.

#### **CALLS**

#### Calling accounts

- 1. From **Home** screen or **Apps** menu, select **Phone** ( ).
- 2. From Call History screen, tap on Options () > Settings > Calling accounts.

#### SIP settings

#### SIP accounts:

To add a SIP account and configure your incoming and outgoing preferences:

- Tap on Calling accounts > SIP settings > SIP accounts.
- 2. On SIP accounts screen, tap on Add SIP account ( ) to configure a new SIP account.
- Enter the following details and tap on Save to save the account:
  - Username: Username to login to SIP account.
  - Password: Password to login to SIP account.
  - Server: SIP server details.
  - Optional Settings: Select to view/modify or hide optional details such as Authentication username, Display name, Outbound proxy address, Port number, Transport type and Send keep-alive options.

#### **Use SIP Calling:**

A dialog is open with the following options:

- For all calls: If this option is selected and when the phone is connected to Wi-Fi network or mobile Internet, each dialed call becomes an Internet call.
- Only for SIP calls: If this option is selected, only SIP call can be dialed

#### **Receiving Incoming Calls:**

Enable **Receive incoming calls** to answer incoming Internet calls.

This might reduce your phone's battery life.

MANAGING CALL SETTINGS 40

#### **Fixed Dialing Numbers**

- From Home screen or Apps menu, select Phone ( ).
- 2. From Call History screen, tap on Options ( ) > Settings > Calls > Fixed Dialing Numbers. The following options are displayed:
  - **Enable FDN:** Fixed dialing numbers are enabled.
  - Change PIN2: Change PIN for FDN access.
  - FDN list: You can manage phone number list.

#### Call forwarding

You can forward your incoming calls to a number in the contacts or a new number, provided your network operator supports this service.

- Always forward: Forward all incoming calls to a pre-designated number.
- When busy: Forward calls when your phone is busy.
- When unanswered: Forward calls when you do not answer incoming calls.
- When unreachable: Forward calls when your phone is switched off or is out of coverage area.

#### **Additional settings**

- Caller ID: When SIM card is inserted, this option is enabled. This feature is used to display caller details (MSISDN or contact name) to the user. If there is no network connection, the number is displayed a private number.
- Call waiting: When call waiting is enabled and the phone is in conversation, the incoming number is displayed when you receive a call. To activate call waiting in the Call settings screen, enable Call waiting.

#### Call barring

- Outgoing call barring: The following outgoing calls are barred:
  - · Outgoing call,
  - International call
  - International roaming call
- Incoming call barring: The following incoming calls are barred:
  - All
  - Roaming
- Cancel all call barring: Input the password to cancel the call barring.
- Change password: Change the password.

#### **BLOCKED NUMBERS**

You will not receive calls or messages from blocked numbers.

Tap on **Add a Number** to block calls and text from that particular number. Enter a number and tap on **Block**.

#### VOICEMAIL

- 1. Notifications: Turn On Voicemails.
  - Importance: Following options are displayed:
    - Urgent: Make sound and pop on screen.
    - High: Make sound
    - Medium: No sound
    - Low: No sound or visual interruption
  - **Sound:** Default notification sound is selected. You can select any other sound from the list.
  - Vibrate: Turn On to get the vibration when a voicemail is received.

#### Advanced:

- Blink light: Turn On the toggle button to enable the blink light when a voicemail is received.
- Show notification dot: Turn On the toggle button to show a notification dot when a voicemail is received.
- Override Do Not Disturb: Turn On this option when notifications continue to interrupt when Do Not Disturb is set to Priority only.

#### 2. Advanced Setting:

- Service: Displays our carrier name.
- Setup: You can set a number for your voicemail.

#### **ACCESSIBILITY**

#### **TTY Mode**

If you enable TTY mode, hearing-impaired individuals can send and receive phone calls as text over the phone.

- In the call settings screen, tap on TTY mode to view and modify TTY mode settings.
- 2. Set one of the following options:
  - TTY Off: disables TTY mode.
  - TTY Full: enables TTY mode for both incoming and outgoing calls.
  - TTY HCO: enables TTY mode only for incoming calls.
  - TTY VCO: enables TTY mode only for outgoing calls.

#### Hearing aids

Turn **On** the toggle button to enable the hearing aid compatibility with your device.

#### ASSISTED DIALING

- Assisted dialing: Turn On to predict and add a country code when you call while traveling abroad.
- Home country:
  - **Default home country:** By default, Automatically detected options is selected.

#### **CALLER ID & SPAM**

- Caller ID &spam: Turn On this option to enable Filter spam calls option.
- Filter spam calls: Turn On this option to prevent suspected spam calls from disturbing you.

#### **NEARBY PLACES**

- Nearby places: Turn On this option to enable Personalized search results.
- Personalized search results: Enable this option to improve your search results by including items from your search history.
- Google Account: You can sign in with your Google account.
- Location permission is denied: For more information, refer to "Privacy" on page 29.

## **SENDING MESSAGES**

SMS and MMS are convenient and inexpensive means of communication. You can send a text message to other people via SMS service. MMS allows you to send messages by including multimedia content such as pictures, audio files, video files, and so on.

You can use the Messaging in your phone to send an SMS and MMS message to other mobile phones or any other equipment that can receive SMS and MMS.

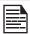

The MMS feature will be available only if subscribed from your network operator.

To access the message app, from **Home** screen select **Message+** ( ... ).

#### **MESSAGE+**

You can send SMS and MMS messages to contacts in your phonebook and to new numbers that are not present in the phonebook.

- 1. To start messaging, from **Home** screen, tap on **Message+** (☑). **Message+** screen is displayed.
- Tap on Start Messaging.
   Make sure your phone number is correct. A text message is sent on your number to authenticate.
- Enter your phone number. Tap on Next. A progress bar is displayed.
- 4. A Welcome screen is displayed. You can create a public profile which helps the Message+ users identify you. Your name and picture will be displayed when you send or reply to a message or get invited to a group. Information in your profile is visible to all Message+ users, including users not in your contacts.
- **5.** You have two options to create a public profile:
  - No, I Don't want a Public Profile
  - Yes, I want a Public Profile
- **6.** Select the desired option to have a public profile. A screen with all the messages is displayed.
- Tap on New message (②). A pop-up screen is displayed; Message+ will now request permission. Please select "allow" on the following prompts.
- 8. Tap **OK**. Tap on **Allow** to give Message+ to access the device's location.
- A new message screen is displayed. Tap on Choose contact ( ) icon next to To field. You can choose a desired contact or search a contact

using **Search** ( ) button.

**10.**Enter the message. To add an attachment, tap on ( → ) icon and the following options are displayed:

| ATTACHMENT<br>TYPE  | DESCRIPTION                                                                                                    |
|---------------------|----------------------------------------------------------------------------------------------------|
| Capture picture     | Take a new photo using the mobile camera and attach.                                                                              |
| Gallery             | Attach an image or video file from the gallery.                                                                                   |
| Places              | You can attach your location or any other places like restaurants and shopping places.                                            |
| Search              | You can search for names, images, videos and more information.                                                                    |
| Glympse             | Glympse lets people follow your location on a map. Tap on <b>Accept</b> and you can share the location or request for a location. |
| Collage             | You can select desired collage layout from the list.                                                                              |
| <b>Contact Card</b> | Attach the contact as a vCard.                                                                                                    |
| More                | You can also attach postcards, audio and flipbook.                                                                                |
| Smileys             | Attach a smiley from the available list in the message compose screen.                                                            |
| Stickers            | Attach a sticker from the available list in the message compose screen.                                                           |

**11.**Tap on **Send** ( > ) icon to send the message.

### MANAGING MESSAGE OPTIONS

You can customize the way you want to view and filter the messages. You can also set the default messaging application.

- Tap on Menu ( ) and the following options are displayed:
  - Driving Mode: Turn ON to activate the driving mode. When turn ON, message notifications are muted and Driving Mode Auto-Reply is turned ON.
  - Share Media: The photos, videos, eGifts, Contacts, Links, audio and glympses shared or received are displayed.
  - Customize: You can customize the following options: Backgrounds, Avatar color, Conversation Bubble, Font, Emoji Settings, Haptic Feedback, Notifications and Reset to Default.

- What's New: The new features like Group Chat, Location Services, Photo Editing with Kanvas and Stickers are available.
- **Invite Friends:** All the contacts are displayed. Tap on Invite which is next to the desired contact. The invite link is sent to the contact.

## **MANAGING MESSAGE SETTINGS**

- From Home screen, tap on Message+ (□) > Menu (□) > Settings (□).
- **2.** The following options are displayed:

#### **CONVERSATION:**

| SETTINGS                              | DESCRIPTION                                                                                                    |
|---------------------------------------|----------------------------------------------------------------------------------------------------|
|                                       | CONVERSATION                                                                                                    |
| Typing<br>Notification                | Enable this option to show the message recipient while typing.                                                            |
| Enable Swipe                          | Enable this option to swipe right to call the contact and swipe left to delete the conversation on the Conversation list. |
| Enable Smart<br>Emojis                | Enable this option to express yourself with colorful emojis.                                                              |
| Mark Muted<br>Conversation<br>As Read | Muted conversations are not displayed under new messages. Read receipts will only be sent when message is read.           |
| Delete old messages                   | Enable this option to delete old messages as limits are reached.                                                          |
| Request receipt                       | Enable this option to request a delivery receipt and read receipt for each message you send.                              |
| Send Read<br>Receipts                 | Enable this option to respond to read receipt requests.                                                                   |
| Enable Delivery<br>Toast              | Turn <b>ON</b> to view the delivery status of toast message.                                                              |
| Default<br>Camera                     | When camera is selected from the attachments, you have two types of camera to select:                                     |
|                                       | <ul><li>Kanvas Camera</li><li>Native Camera</li></ul>                                                                     |
| MULTIMEDIA MESSAGE SETTINGS           |                                                                                                    |
| Auto-retrieve                         | Enable this option to retrieve messages automatically.                                                                    |

| Roaming auto- | Enable this option to retrieve |
|---------------|--------------------------------|
| retrieve      | messages automatically while   |
|               | roaming.                       |

#### **NOTIFICATIONS**

| SETTINGS                                  | DESCRIPTION                                                                                            |  |
|-------------------------------------------|----------------------------------------------------------------------------------------------------|--|
| NOTIFICATIONS                             |                                                                                                    |  |
| Notification                              | Enable this option to display message notification in status bar.                                      |  |
| Privacy<br>Settings                       | Shows a preview of received messages in the status bar and lock screen.                                |  |
| Read Incoming messages                    | When enabled, reads notification out loud while the application is in the background.                  |  |
| Repeat<br>Reminder                        | You have options to set the reminder:<br>Never, Once, Twice, 3 Times, 5<br>Times, 7 Times and 10 Times |  |
| Enable Emoji<br>Reactions<br>Notification | Enable this option to display emoji reactions notification in the status bar,                          |  |
| Enable<br>Network<br>Notifications        | The messages which are sent over Wi-Fi or Cellular Data are shown in the notification bar.             |  |
|                                           | POP UP                                                                                                 |  |
| Enable Popup                              | Enable this option to view a popup when a new message is received.                                     |  |
| Enable Popup<br>Over Lock<br>Screen       | Display popup over lock screen.                                                                        |  |
| Mark As Read<br>On Close                  | Upon closing the popup window, messages will be marked as read.                                        |  |

#### **APPLICATION**

| SETTINGS            | DESCRIPTION                                                      |
|---------------------|------------------------------------------------------------------|
| APPLICATION         |                                                                  |
| Language            | By default, English is set as a language.                        |
| Enable<br>Signature | Enable this option to add a personal signature to your messages. |

| Auto Signature                | You can add a personal signature to your messages.                                                                        |  |
|-------------------------------|----------------------------------------------------------------------------------------------------|--|
| Wearable<br>Quick Replies     | You can send desired wearable quick replies from the list.                                                                |  |
| When Sending a Video          | While sending a video, you can select any of the following options:                                                       |  |
|                               | <ul><li>Sens As High Resolution</li><li>Send As MMS</li><li>Prompt Me</li></ul>                                           |  |
| Group<br>Conversations        | Enable this option to use MMS to start group conversation.                                                                |  |
| Enable chat                   | You can send person to person message using enhanced chat feature.                                                        |  |
| Check Gifting<br>Eligibility  | You can check if you are eligible to send gift cards.                                                                     |  |
| MEDIA AUTO-DOWNLOAD           |                                                                                                    |  |
| When using mobile data        | You can select the following items to be set for auto-download while using mobile data: Images, Audio and Videos          |  |
| When<br>connected on<br>Wi-Fi | You can select the following items to be set for auto-download when connected to Wi-Fi: Images, Audio and Videos          |  |
| When roaming                  | You can select the following items to be set for auto-download when roaming out of your network: Images, Audio and Videos |  |

## **LOCATION**

| SETTINGS                           | DESCRIPTION                                                                                             |  |
|------------------------------------|----------------------------------------------------------------------------------------------------|--|
| LOCATION SETTINGS                  |                                                                                                    |  |
| Improve<br>Location                | Tap on this option. Improve Location pop-up screen is displayed. Tap on Accept. The feature is enabled, |  |
| Enable Auto-<br>Glympse            | Enable this option to automatically show your location to your whitelisted contacts.                    |  |
| Manage<br>Auto-Glympse<br>Contacts | The contacts added in Whitelist can automatically view your location.                                   |  |

| REAL TIME LOCATION SETTINGS   |                                                                                                    |
|-------------------------------|----------------------------------------------------------------------------------------------------|
| Continuously<br>Send Location | You can send location information when not viewed. It becomes available for conversation recipients when they choose to view it.       |
| Change Name and Avatar        | Allows you to change your Glympse avatar and/or nickname.                                                                              |
| Disable Split<br>Map          | When turned ON, disables use of split screen map for real-time sharing and allows only full screen map functionality.                  |
| Default Share<br>Time         | Default amount of time (minutes) to share when using real time location. The following options are displayed: 15, 60, 120, 180 and 240 |

## **DRIVING MODE**

| SETTINGS                        | DESCRIPTION                                                                                                    |
|---------------------------------|----------------------------------------------------------------------------------------------------|
| DRIVING MODE                    |                                                                                                    |
| Driving Mode<br>Auto-Reply      | When enabled, send auto-replies when driving mode is turned on.                                                       |
| Driving Auto-<br>Reply Message  | You can enter the desired driving mode auto-reply and tap on <b>Save</b> . The message is sent from driving mode.     |
| Revert to<br>Default Reply      | The contacts added in the Whitelist can automatically view your location.                                             |
| Revert to<br>Default Reply      |                                                                                                    |
| BLUETOOTH DEVICES               |                                                                                                    |
| Bluetooth<br>Detection<br>Setup | Select a paired Bluetooth device or add a device to trigger driving mode.                                             |
| P                               | AIRED DEVICES                                                                                                    |
| Add a device                    | When turned ON, disables use of split screen map for real-time sharing and allows only full screen map functionality. |
| Default Share<br>Time           | You can add a new Bluetooth device.                                                                                   |

#### **ACCOUNT**

| SETTINGS                   | DESCRIPTION                                                                                                    |
|----------------------------|----------------------------------------------------------------------------------------------------|
| Restore<br>Messages        | You can restore messages that you saved to your phone's SD card.                                                    |
| Report a Bug               | Describe what you were doing when the error occurred.                                                               |
| Open Source<br>Licenses    | The contacts added in the Whitelist can automatically view your location.                                           |
| Revert to<br>Default Reply | Displays the open source license.                                                                                   |
| Privacy Policy             | Displays the privacy policy.                                                                                        |
| Terms & Conditions         | Verizon messages terms and conditions are displayed.                                                                |
| Delete My<br>Account       | Enter your phone number and tap on <b>Delete Account</b> . The account is deleted permanently and cannot be undone. |

## **DELETING MESSAGES**

To delete all the messages,

- 1. From Home screen, tap on Message+ ( ).
- Long tap on the conversation and the conversation gets selected. Tap on Delete Conversation.
- A confirmation message is displayed. Tap on Delete to delete the selected conversation OR
- **4.** Tap and open the conversation to be deleted.
- 5. Tap on Option ( ) > Delete Messages.
- 6. Tap on the button next to the conversation. Tap on **Delete** ( ).

Selected conversation is deleted.

## **SONIM SCOUT**

Sonim Scout is a solution that allows the user to register with Sonim and use a number of key enterprise features.

To access Sonim Scout,

On the **App** screen, tap on **Sonim Scout** ( ).

#### **SETUP**

Setup tab consists of the following features:

- SonimSetupWizard
- SafeGuard

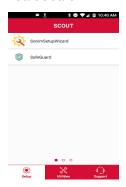

## **UTILITIES**

Utilities tab consists of the following features:

- Contact Transfer
- Sonim BLE Connect

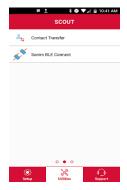

#### SUPPORT

Support tab consists of the following features:

- Chat
- Remote Support
- Sonim Care
- Warranty Registration
- Device Information
- Terms of Use
- Contact Sonim Support
  - Call
  - Email

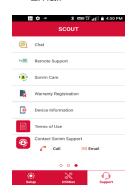

## **USING APPLICATIONS**

#### **CAMERA**

The Sonim XP8 has a rear camera with 12MP fixed focus for taking pictures. The pictures are saved in Photos.

- 1. From App screen, tap on Camera ( ).
- 2. Select Camera mode to set the following modes:
  - Normal ( ): To shoot a picture in normal mode, tap on soft key to capture the picture. Use Volume
     Up and Down key or pinch with fingers to Zoom in and Zoom out.
  - Video ( ): Tap on Video button to enable the video mode and start the recording. You can pause the recording in the middle by using Pause soft key ( ) symbol.
  - Tap on **Toggle** button ( ) to toggle between camera and video mode.
- 3. On the Camera screen, tap on Option (

  ) > Settings (

  ). The following options are displayed:
  - Under Still camera > Picture size and the following picture sizes are displayed. Select the required size.
    - 12M pixels
    - 8M pixels
    - 5M pixels
    - 3M pixels
    - 2M pixels
    - 1M pixels
    - VGA
  - Under Still camera > Picture quality and the following options are displayed:
    - Low
    - Standard
    - High
  - Under Still camera > Exposure and the following options re displayed:
    - -2, -1.5, -1, -0.5, 0, +0.5, +1, +1.5, +2
  - Tap on Still camera > White balance and the following options are displayed:
    - Auto
    - Incandescent
    - Fluorescent
    - Daylight
    - Cloudy
  - Tap on Still camera > Shutter Sound and you can enable/disable this option.

#### **CALENDAR**

The Calendar helps you to set appointments, schedule reminders and alerts and repeat them if required. You can also view your saved tasks on a daily or weekly basis.

To access calendar;

- 1. From App screen, tap on Calendar ( ).
- To change the calendar view, tap on Option menu ( ) and you can view the calendar in Day, 3 Day, Week, and Month format.
- 3. Tap on Add ( ) icon to add the following in your calendar:
  - **Goal:** You can choose a goal and the calendar schedules sessions for your goals.
  - Reminder: You can set a reminder to call, email, text. check-in, reservation.
  - Event: You can add an event in the calendar and tap on Save to save the event.
- 4. Tap on Option ( ≡) > Settings to view the settings. The options are; Events from Gmail, Events, Reminders, Birthday and Holidays which are synced with you Email account.
- 5. Tap on Option ( ) > Refresh to sync the calendar.

#### **CLOCK**

You can view the time of major cities in different time zones using this function. You also have the option to use **Daylight Saving Time** (DST).

- 1. From App screen, tap on Clock ( ).
- **2.** Tap on **Clock** (**(()**).
- Select World clock icon ( ) located at the bottom of the screen. To view the list of cities and the current time, enter the first few alphabets to get the list of cities. Tap on the city name and the selected city and the current time is added to the Clock.
  - The local time in the home city is displayed in the upper half of the screen.
  - To set the home city, select the required city from the list. It is added to the selected cities list. The selected city is set as the home city.

#### **ALARM**

You can set an alarm for a particular time.

- 1. From App screen, tap on Clock ( ).
- 2. Tap on Alarm icon ( ) on the top of the screen.
- 3. Tap on Add ( ) to add a new alarm and tap on OK.
- 4. Set the following items:

- Check the box next to Repeat to set the alarm on all the days in a week.
- Tap on **Default ringtone** and select the required ringtone.
- You can enable the device to Vibrate when the alarm is set.
- You can name the **Label**.
- You can **Delete** the selected alarm.

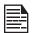

The alarm will work even when the phone is set in silent mode.

#### TIMER

- 1. From App screen, tap on Clock ( ) > Timer ( ).
- **2.** The following actions can be performed:
  - RESET, START, STOP, DELETE, ADD TIMER and Label

#### **STOPWATCH**

- 1. From App screen, tap on Clock ( ) > Stopwatch ( ).
- 2. Select **START** and **STOP** to run the stop watch.
- 3. Tap on **RESET** to reset the stopwatch time.
- Tap on SHARE to share the file via any of the media.
- 5. Tap on **LAP** to count the time duration for each lap.

#### **CALCULATOR**

The default calculator in this phone is designed to perform simple mathematical calculations.

- 1. From App screen, tap on Calculator ( 1.).
- 2. Tap on the left arrow mark to go to the Advanced panel.
- 3. To enter the numbers, tap the numeric soft keys.
- To use mathematical operators, touch the respective operation soft keys on the keypad.
- After performing the calculations, tap = for the final result.

#### SOUND RECORDER

You can record voice memos using the sound recorder. To access the sound recorder.

- 1. From App screen, tap on Sound Recorder ( ).
  - To record an audio file, tap on **Record** ( ).
  - To stop the recording, select **Stop** ( ).
  - To save the voice memo, tap on **Save**.
  - To exit without saving, tap on Discard.
  - To play the recorded file instantly, on the Sound Recorder home screen, tap on Option ( i≡ ) and

the Recording list is opened. Tap on the required recorder.

#### **FILE MANAGER**

You can view/edit/delete/share the files stored in the phone through File Manager.

- 1. From App screen, tap on File Manager ( ).
- 2. On the **File manager** screen, tap on **Option** (1) to view the following Actions:
  - Properties: View the properties of the folder.
  - Refresh: Refresh the folder.
  - New folder: Create a new folder.
  - New file: Create a new file.
  - Select all: Selects all the folders.
  - Deselect all: Deselects the folder when they are selected.
  - Add to bookmarks: Bookmarks are added.
  - Copy selection here: You can copy the folder to same or different folder and the copied files/folders are saved.
  - Move selection here: You can move the folder to selected destination.
  - Delete selection: Selected folder is deleted and you cannot undo this action.
  - Set as home: You can set the selected folder as home folder.
  - Add shortcut: Shortcut is created for selected folder on the home screen.

#### SIM TOOLKIT

SIM Toolkit commonly known as STK is a standard of the GSM system which enables the SIM to initiate actions which can be used for various value added services.

It displays the Operator specific services.

To access the SIM Toolkit,

- From App screen, tap on SIM Toolkit ( ).
- It displays the SIM provider and the respective services details.

USING APPLICATIONS 49

#### **DOWNLOADS**

You can download and install/view your android applications/media files, when your phone is connected to the Internet through Wi-Fi or mobile data connection. You can also download files from Gmail or other sources.

- To manage application downloads, tap on Downloads ( ) on App screen.
- Use the **Downloads** app to view, open, or delete the downloaded files.
- At the top of the screen, tap on the icon ( ) to sort your downloads by name, by date modified, or by size.

#### **FM RADIO**

You can listen to the radio through FM radio. A wired headset should be connected to enabling FM radio.

- 1. From App screen, tap on FM Radio ( 6 ).
- 2. A message Please plug in a Headset to use FM
- 3. Radio is displayed. Connect a wired Headset with the side connector to enable FM Radio. FM radio icon (♠) and headset icon (♠) are displayed on the Notification bar.
  - Side Connector: As the Sonim XP8 device does not support the jack, side connector is used to plug-in the jack and listen to FM radio over the headset.

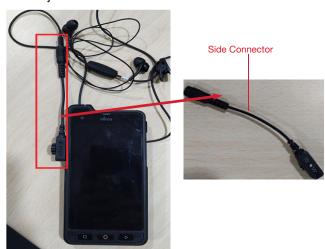

- 4. Tap on **Option** ( ) > **Scan** to scan all the stations. Available channels are displayed.
- Tap on Start Recording to record the audio which is broadcasted on the radio to listen to the same later.
- Tap on Stop Recording to stop the audio recording.

- 7. Tap on **Option** () > **Setting** and the following options are displayed:
  - Regional Band: The regional band with frequency range is displayed.
  - Channel Spacing:
  - Lower Freq Limit (in MHz)
  - Higher Freq Limit (in MHz)
  - Audio Output Mode: Select any of the following options as a output mode: Stereo or Mono
  - Alternate Frequency: Check this option to enable/ disable the auto selection of alternate frequency.
  - **Record Duration:** You can set the time duration for recording in the following time frame:
    - 5 minutes
    - 15 minutes
    - 30 minutes
    - Until stopped
- Revert to Factory Defaults: This option deletes all the settings including Presets. Select OK to confirm.
- 8. Tap on Sleep. You can turn off the radio after a selected time frame:
  - 15 minutes
  - 30 minutes
  - 45 minutes
  - 1 Hour
- Tap on All Channels. The available channels/ stations are displayed with the station serial number. For example, first station in the list is displayed as Station:1.
  - Long tap on the required station/channel and the following options are displayed:
    - Station #: Each station/channel is given a serial number in the list.
    - Rename: You can rename the station/channel name.
    - Delete: A confirmation message is displayed to delete the selected channel/station. Tap on Delete and the channel/station is deleted form the list.

USING APPLICATIONS 50

# REGULATORY INFORMATION- USA MARKET

## RF EXPOSURE INFORMATION (SAR)

This device meets the government's requirements for exposure to radio waves.

This device is designed and manufactured not to exceed the emission limits for exposure to radio frequency (RF) energy set by the Federal Communications Commission of the U.S. Government.

The exposure standard for wireless device employs a unit of measurement known as the Specific Absorption Rate, or SAR. The SAR limit set by the FCC is 1.6W/kg. \*Tests for SAR are conducted using standard operating positions accepted by the FCC with the device transmitting at its highest certified power level in all tested frequency bands. Although the SAR is determined at the highest certified power level, the actual SAR level of the device while operating can be well below the maximum value. This is because the device is designed to operate at multiple power levels so as to use only the poser required to reach the network. In general, the closer you are to a wireless base station antenna, the lower the power output.

- When tested for use at the ear is 1.37W/kg
- When worn on the body, as described in this user guide, is 1.39 W/kg (Body-worn measurements differ among device models, depending upon available accessories and FCC requirements.),

While there may be differences between the SAR levels of various devices and at various positions, they all meet the government requirement.

The FCC has granted an Equipment Authorization for this model device with all reported SAR levels evaluated as in compliance with the FCC RF exposure guidelines. SAR information on this model device is on file with the FCC and can be found under the Display Grant section of www.fcc.gov/oet/ea/fccid after searching on FCC: WYPPG4032.

For body worn operation, this device has been tested and meets the FCC RF exposure guidelines for use with an accessory that contains no metal and be positioned a minimum of 1 cm from the body. Use of other accessories may not ensure compliance with FCC RF exposure guidelines. If you do not use a body-worn accessory and are not holding the device at the ear, position the handset a minimum of 1 cm from your body when the device is switched on.

## FEDERAL COMMUNICATION COMMISSION INTERFERENCE STATEMENT

This device complies with part 15 of the FCC Rules. Operation is subject to the following two conditions:

- This device may not cause harmful interference, and
- This device must accept any interference received, including interference that may cause undesired operation.

This device has been tested and found to comply with the limits for a Class B digital device, pursuant to Part 15 of the FCC Rules. These limits are designed to provide reasonable protection against harmful interference in a residential installation. This equipment generates, uses, and can radiate radio frequency energy, and, if not installed and used in accordance with the instructions, may cause harmful interference to radio communications. However, there is no guarantee that interference will not occur in a particular installation If this equipment does cause harmful interference to radio or television reception, which can be determined by turning the equipment off and on, the user is encouraged to try to correct the interference by one or more of the following measures:

- Reorient or relocate the receiving antenna.
- Increase the separation between the equipment and receiver.
- Connect the equipment into an outlet on a circuit different from that to which the receiver is connected.
- Consult the dealer or an experienced radio/TV technician for help.

#### **FCC CAUTION**

- Any Changes or modifications not expressly approved by the party responsible for compliance could void the user's authority to operate the equipment.
- The antenna(s) used for this transmitter must not be co-located or operating in conjunction with any other antenna or transmitter.
- The country code selection is for non-US model only and is not available to all US model. Per FCC regulation, all Wi-Fi product marketed in US must

fixed to US operation channels only.

 Operations in the 5.15-5.25GHz band are restricted to indoor usage only.

## INDUSTRY CANADA STATEMENT (IC: 8090A-PC4000)

This device complies with Industry Canada licenseexempt RSS standard(s). Operation is subject to the following two conditions:

- This device may not cause interference, and
- This device must accept any interference, including interference that may cause undesired operation of the device.

Le présent appareil est conforme aux CNR d'Industrie Canada applicables aux appareils radio exempts de licence. L'exploitation est autorisée aux deux conditions suivantes:

- l'appareil ne doit pas produire de brouillage, et
- l'utilisateur de l'appareil doit accepter tout brouillage radioélectrique subi, même si le brouillage est susceptible d'en compromettre le fonctionnement.

This Class B digital apparatus complies with Canadian ICES-003.

Cet appareil numérique de la classe B est conforme à la norme NMB-003 du Canada.

- This device complies with RSS-310 of Industry Canada. Operation is subject to the condition that this device does not cause harmful interference. Cet appareil est conforme à la norme RSS-310 d'Industrie Canada. L'opération est soumise à la condition que cet appareil ne provoque aucune interférence nuisible.
- This device and its antenna(s) must not be colocated or operating in conjunction with any other antenna or transmitter, except tested built-in radios.
- Cet appareil et son antenne ne doivent pas être situés ou fonctionner en conjonction avec une autre antenne ou un autre émetteur, exception faites des radios intégrées qui ont été testées.
- The County Code Selection feature is disabled for products marketed in the US/ Canada.
   La fonction de sélection de l'indicatif du pays est désactivée pour les produits commercialisés aux États-Unis et au Canada.

## **INDEX**

Optimizing Battery 11

|                                                                | Phone specifications                                                     |
|----------------------------------------------------------------|--------------------------------------------------------------------------|
|                                                                | Q                                                                        |
| A                                                              | Quick responses 40                                                       |
| Accessibility 31, 32<br>Airplane Mode 21                       | S                                                                        |
| Battery Charging indicator 11 Blocked number 38 Bluetooth 20 C | SAR 51 Scout Setup Utilities Support 47 Screenshot 18 Security 27 SIP 40 |
| Call Screening 40 Capture 18 Cellular networks                 | SIP accounts 40<br>Sound 24, 25<br>Speed dial 40, 41                     |
| APN 22                                                         | U                                                                        |
| D                                                              | USB Power saving 25                                                      |
| Data Usage 21 Data saver 21 Date 30 Display 22, 23, 39         | V<br>VPN 21<br>W                                                         |
| <b>F</b> FCC 51                                                | Wallpaper 18 Photos 18 WPS 20                                            |
| L                                                              | X                                                                        |
| Languages 28<br>LED 15<br>Location 27<br>Lock Screen 18        | XP8 10                                                                   |
| M                                                              |                                                                          |
| Menu 37                                                        |                                                                          |
| N                                                              |                                                                          |
| NFC 21                                                         |                                                                          |
| 0                                                              |                                                                          |

INDEX 53

P

14